# **Template:Networking rutos manual vpn rut2 rut9**

The information in this page is updated in accordance with firmware version .

 $\Box$ 

## **Contents**

- [1](#page--1-0) [Summary](#page--1-0)
- [2](#page--1-0) [OpenVPN](#page--1-0)
	- [2.1](#page--1-0) [OpenVPN Client](#page--1-0)
	- [2.2](#page--1-0) [OpenVPN Server](#page--1-0)
		- [2.2.1](#page--1-0) [TLS Clients](#page--1-0)
		- [2.2.2](#PKCS_.2312) [PKCS #12](#PKCS_.2312)
		- **[2.2.3](#page--1-0) [OpenVPN Server Brute-force Prevention](#page--1-0)**
- [3](#page--1-0) [GRE](#page--1-0)
	- o [3.1](#GRE:_Main_.26_Tunnel_Settings) [GRE: Main & Tunnel Settings](#GRE:_Main_.26_Tunnel_Settings)
	- [3.2](#page--1-0) [GRE: Routing Settings](#page--1-0)
- [4](#page--1-0) [IPsec](#page--1-0)
	- [4.1](#page--1-0) [IPsec Instance](#page--1-0)
		- [4.1.1](#page--1-0) [Global Secrets Settings](#page--1-0)
	- [4.2](#page--1-0) [IPsec Instance: Connection Settings](#page--1-0)
		- [4.2.1](#page--1-0) [General Settings](#page--1-0)
		- [4.2.2](#page--1-0) [Advanced settings](#page--1-0)
	- [4.3](#page--1-0) [IPsec instance: proposal settings](#page--1-0)
		- [4.3.1](#page--1-0) [Phase 1](#page--1-0)
		- [4.3.2](#page--1-0) [Phase 2](#page--1-0)
- [5](#page--1-0) [PPTP](#page--1-0)
	- [5.1](#page--1-0) [PPTP client](#page--1-0)
	- [5.2](#page--1-0) [PPTP server](#page--1-0)
- [6](#page--1-0) [SSTP](#page--1-0)
	- [6.1](#page--1-0) [SSTP configuration](#page--1-0)
- [7](#page--1-0) [Stunnel](#page--1-0)
	- [7.1](#page--1-0) [Stunnel globals](#page--1-0)
	- [7.2](#page--1-0) [Stunnel instance](#page--1-0)
- [8](#page--1-0) [DMVPN](#page--1-0)
	- [8.1](#page--1-0) [DMVPN configuration](#page--1-0)
- $\cdot$  [9](#page--1-0) [L2TP](#page--1-0)
	- [9.1](#page--1-0) [L2TP client](#page--1-0)
	- [9.2](#page--1-0) [L2TP server](#page--1-0)
- [10](#page--1-0) [L2TPv3](#page--1-0)
	- [10.1](#page--1-0) [Local settings](#page--1-0)
	- o [10.2](#page--1-0) [Peer settings](#page--1-0)

### [10.3](#page--1-0) [Instance Settings](#page--1-0)

- [11](#page--1-0) [ZeroTier](#page--1-0)
- [12](#page--1-0) [WireGuard](#page--1-0)
	- [12.1](#page--1-0) [General Instance Settings](#page--1-0)
		- [12.1.1](#page--1-0) [Advanced Settings](#page--1-0)
	- o [12.2](#page--1-0) [Peers](#page--1-0)
		- [12.2.1](#page--1-0) [General Peer Settings](#page--1-0)
		- [12.2.2](#page--1-0) [Advanced Peer Settings](#page--1-0)
- [13](#page--1-0) [Tinc](#page--1-0)
	- [13.1](#page--1-0) [General Interface Settings](#page--1-0)
		- [13.1.1](#page--1-0) [Advanced Settings](#page--1-0)
	- [13.2](#page--1-0) [Hosts](#page--1-0)
		- [13.2.1](#page--1-0) [General Tinc Host Settings](#page--1-0)

## **Summary**

**Virtual Private Network** (**VPN**) is a method of connecting multiple private networks across the Internet. VPNs can serve to achieve many different goals, but some of its main purposes are:

- access between remote private networks;
- data encryption;
- anonymity when browsing the Internet.

This page is an overview of the different types of VPNs supported by  $\{\{\text{name}\}\}\$  devices.

# **OpenVPN**

**OpenVPN** is an open-source software application that implements virtual private network (VPN) techniques for creating secure point-to-point or site-to-site connections in routed or bridged configurations and remote access facilities. It is often regarded as being the most universal VPN protocol because of its flexibility, support of SSL/TLS security, multiple encryption methods, many networking features and compatibility with most OS platforms.

{{{name}}} devices run OpenVPN version **2.5.3**.

## **OpenVPN Client**

An **OpenVPN client** is an entity that initiates a connection to an OpenVPN server. To create a new client instance, go to the *Services → VPN → OpenVPN* section, select *Role: Client*, enter a custom name and click the 'Add' button. An OpenVPN client instance with the given name will appear in the "OpenVPN Configuration" list.

To begin configuration, click the button that looks like a pencil next to the client instance. Refer to the figure and table below for information on the OpenVPN client's configuration fields:

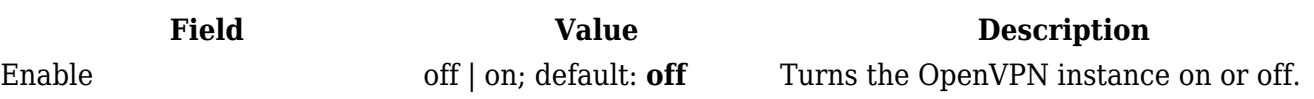

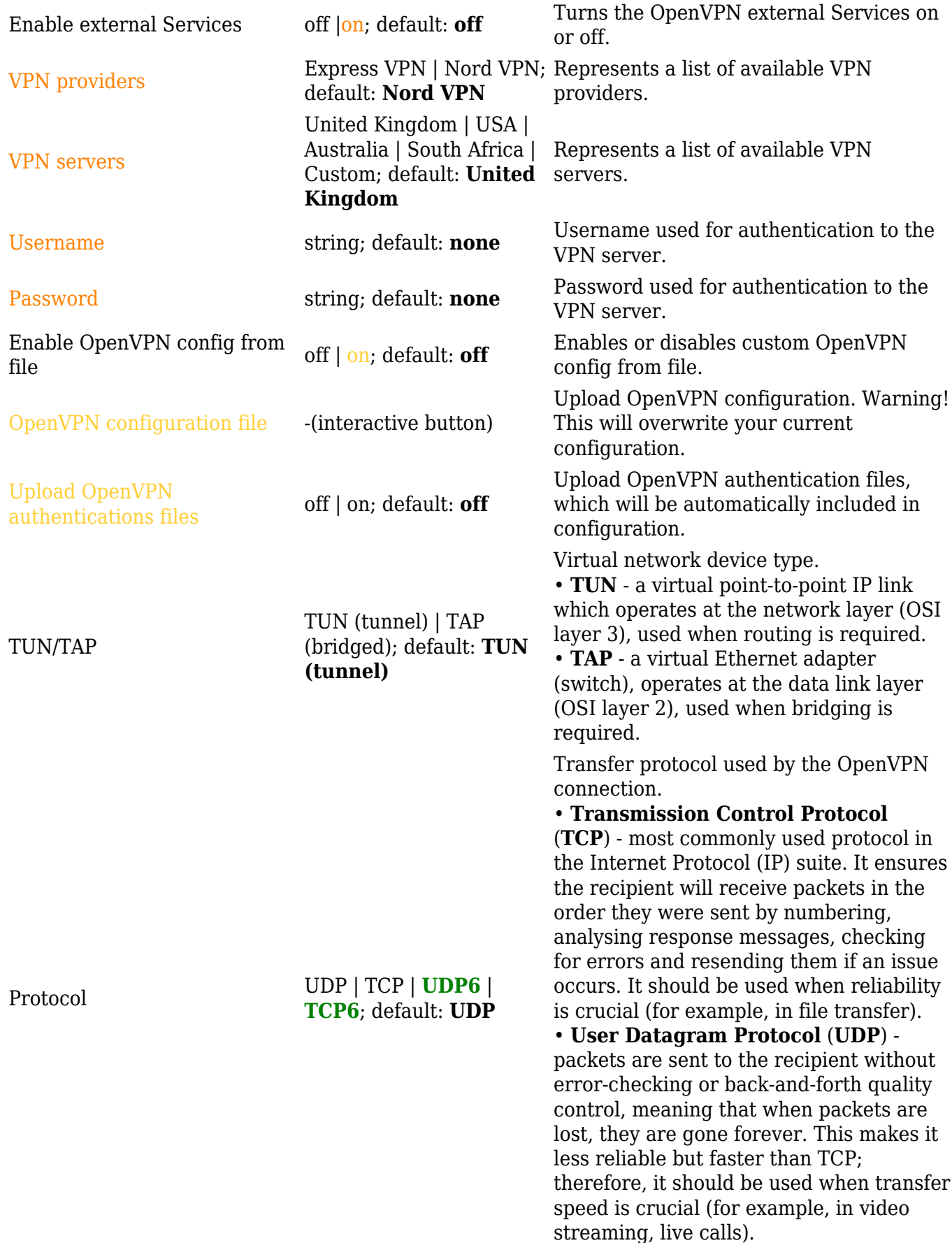

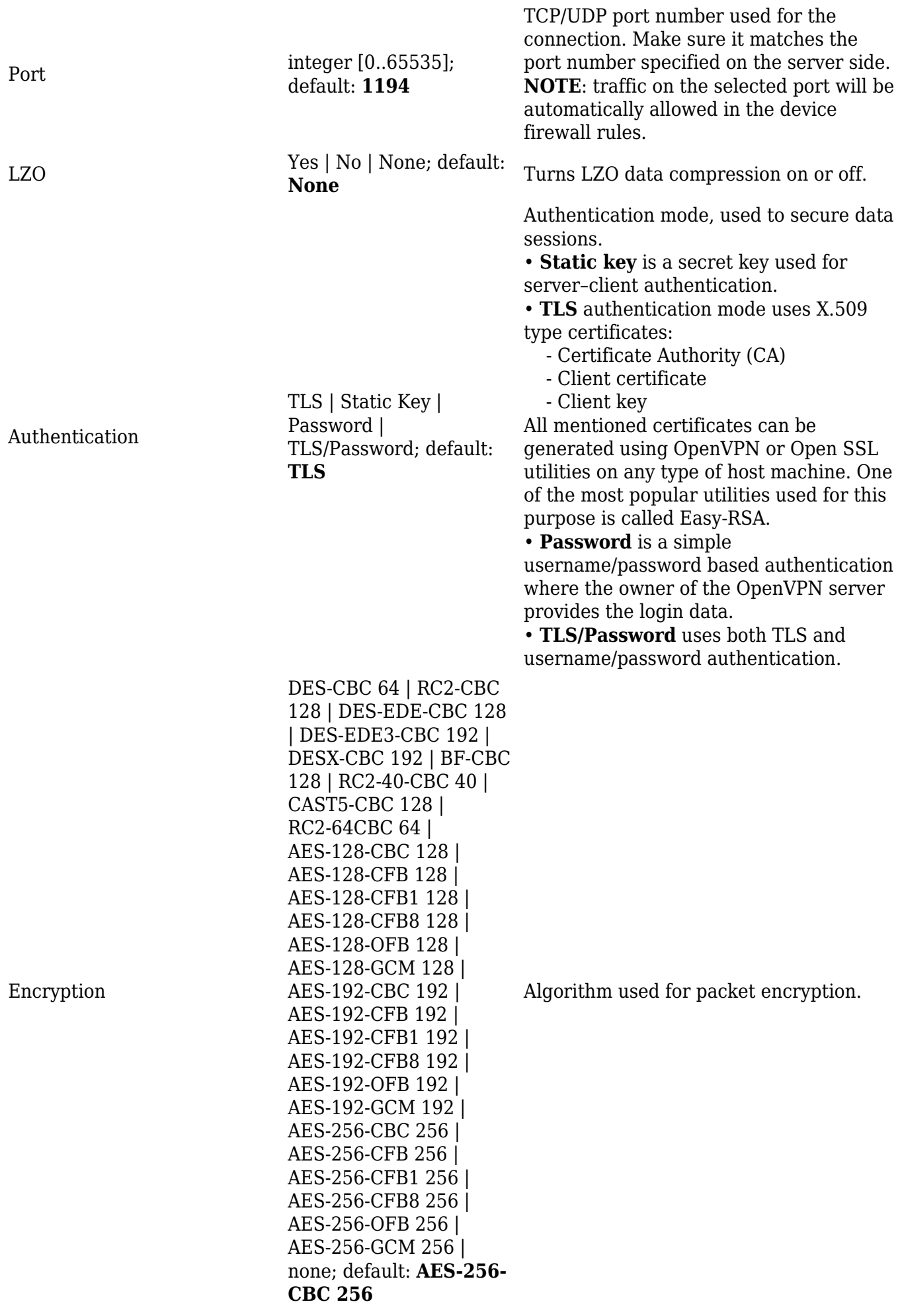

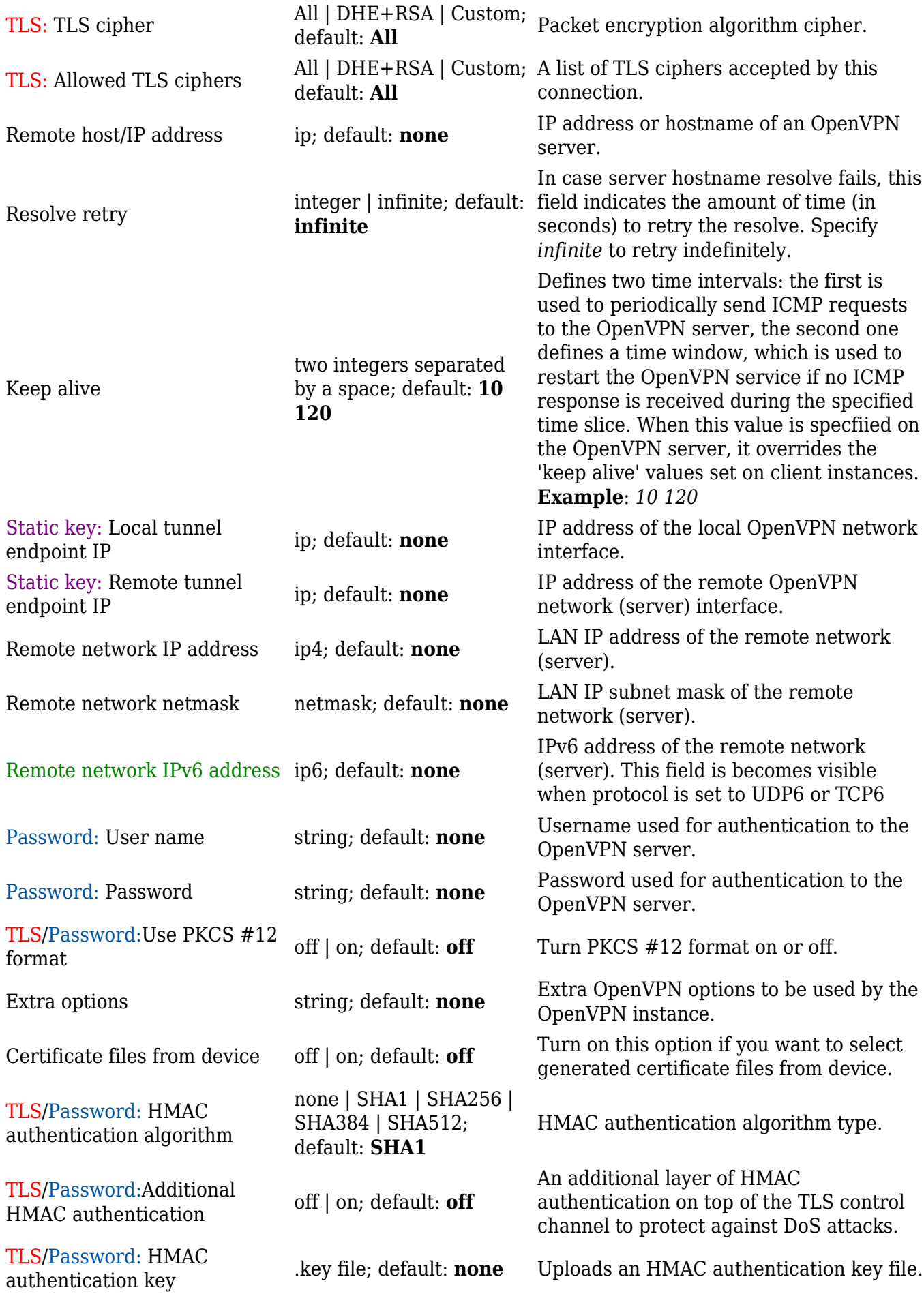

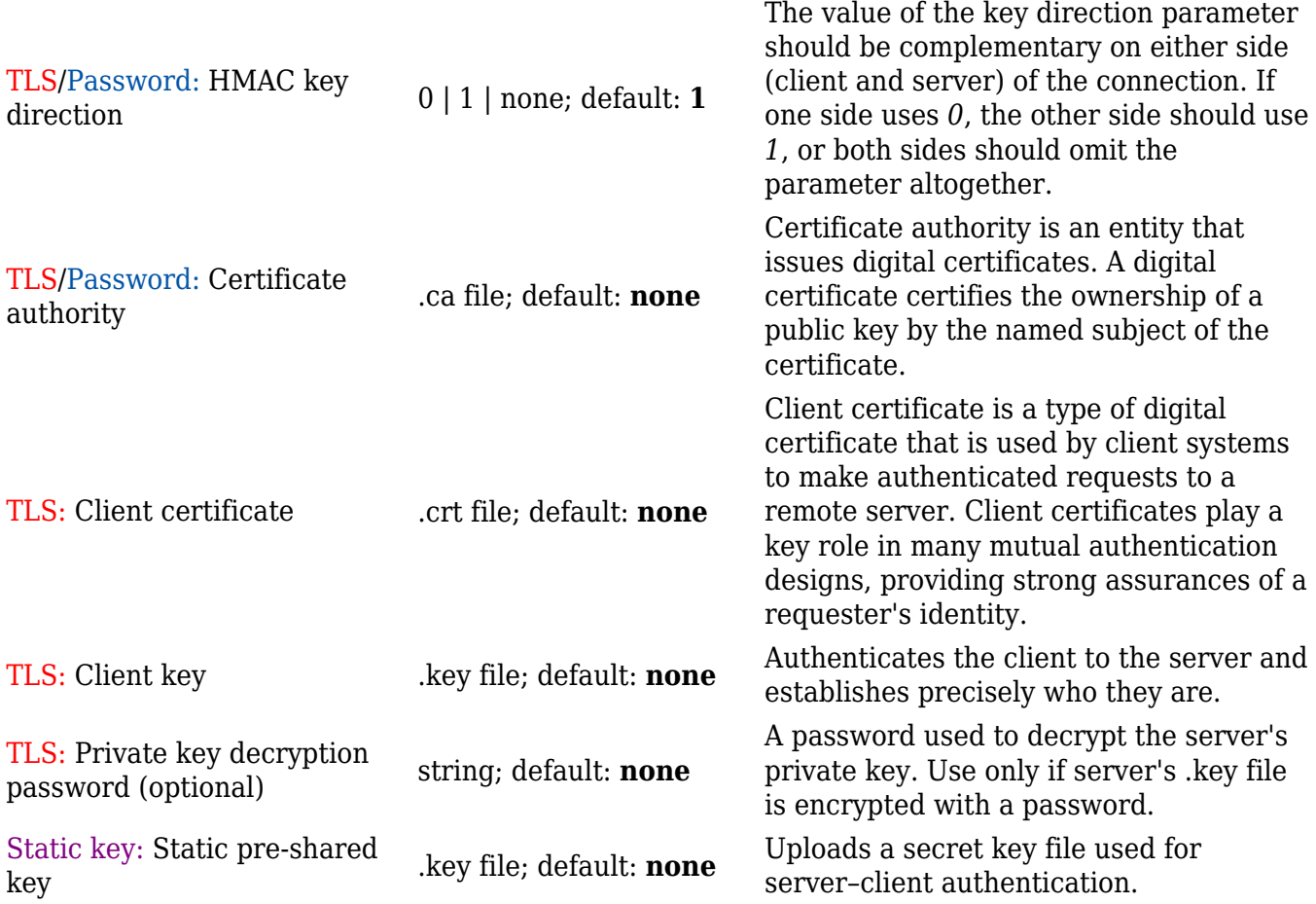

#### **Additional notes**:

- Some configuration fields become available only when certain other parameters are selected. The names of the parameters are followed by a prefix that specifies the authentication type under which they become visible. Different color codes are used for different prefixes:
	- Red for Authentication: TLS
	- Purple for Authentication: Static key
	- Blue for Authentication: Password
- After changing any of the parameters, don't forget to click the **Save & Apply** button located at the bottom-right side of the page.

## **OpenVPN Server**

An **OpenVPN server** is an entity that waits for incoming connections from OpenVPN clients. To create a new server instance, go to the *Services → VPN → OpenVPN* section, select *Role: Server*, enter a custom name and click the 'Add' button. An OpenVPN server instance with the given name will appear in the "OpenVPN Configuration" list. Only one OpenVPN server instance is allowed to be added.

A server needs to have a [public IP address](http://wiki.teltonika-networks.com/view/Private_and_Public_IP_Addresses#Public_IP_address) in order to be available from the public network (the Internet).

To begin configuration, click the button that looks like a pencil next to the server instance. Refer to the figure and table below for information on the OpenVPN server's configuration fields:

Which SERVER LAN networks should be reachable from this client

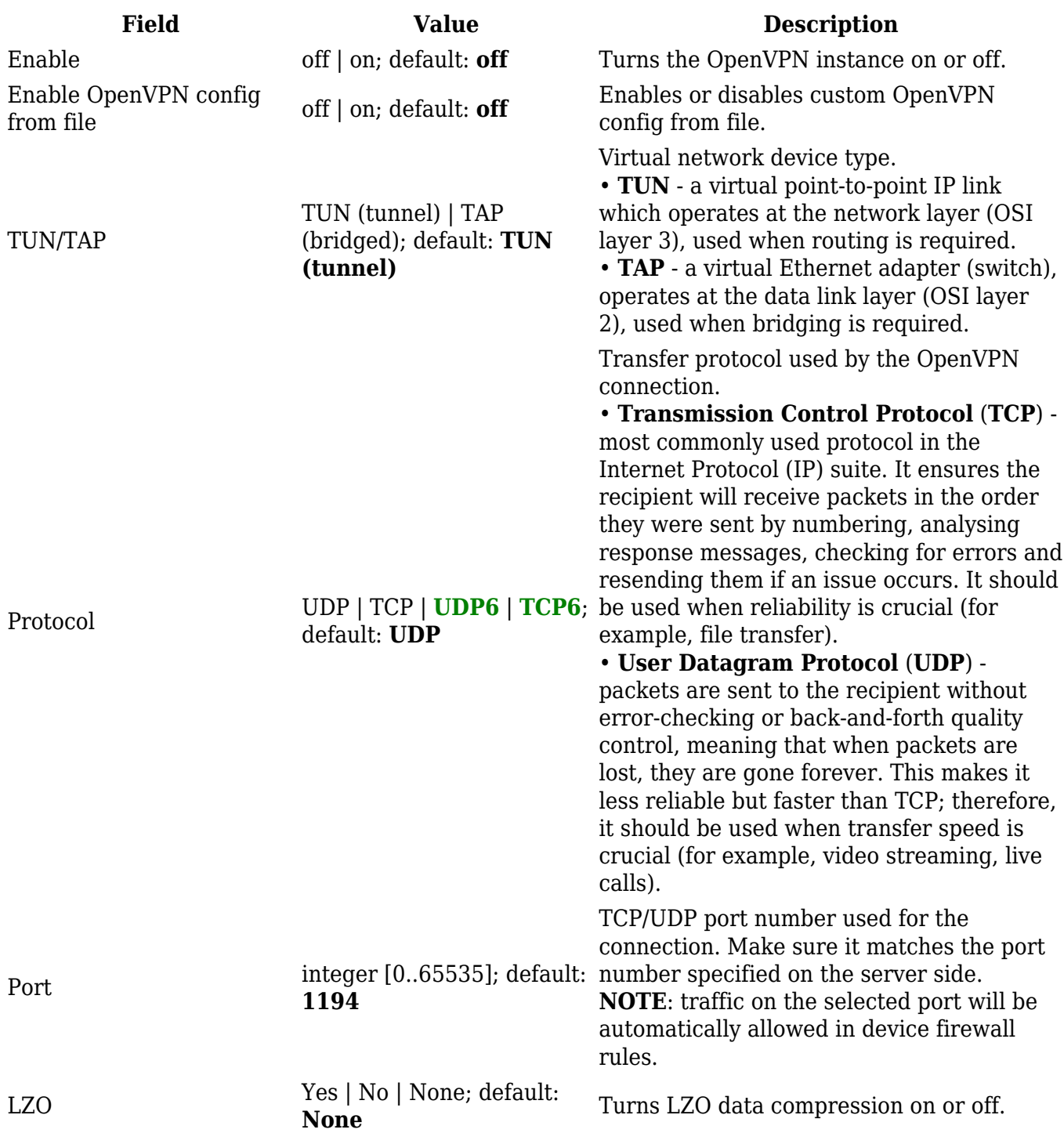

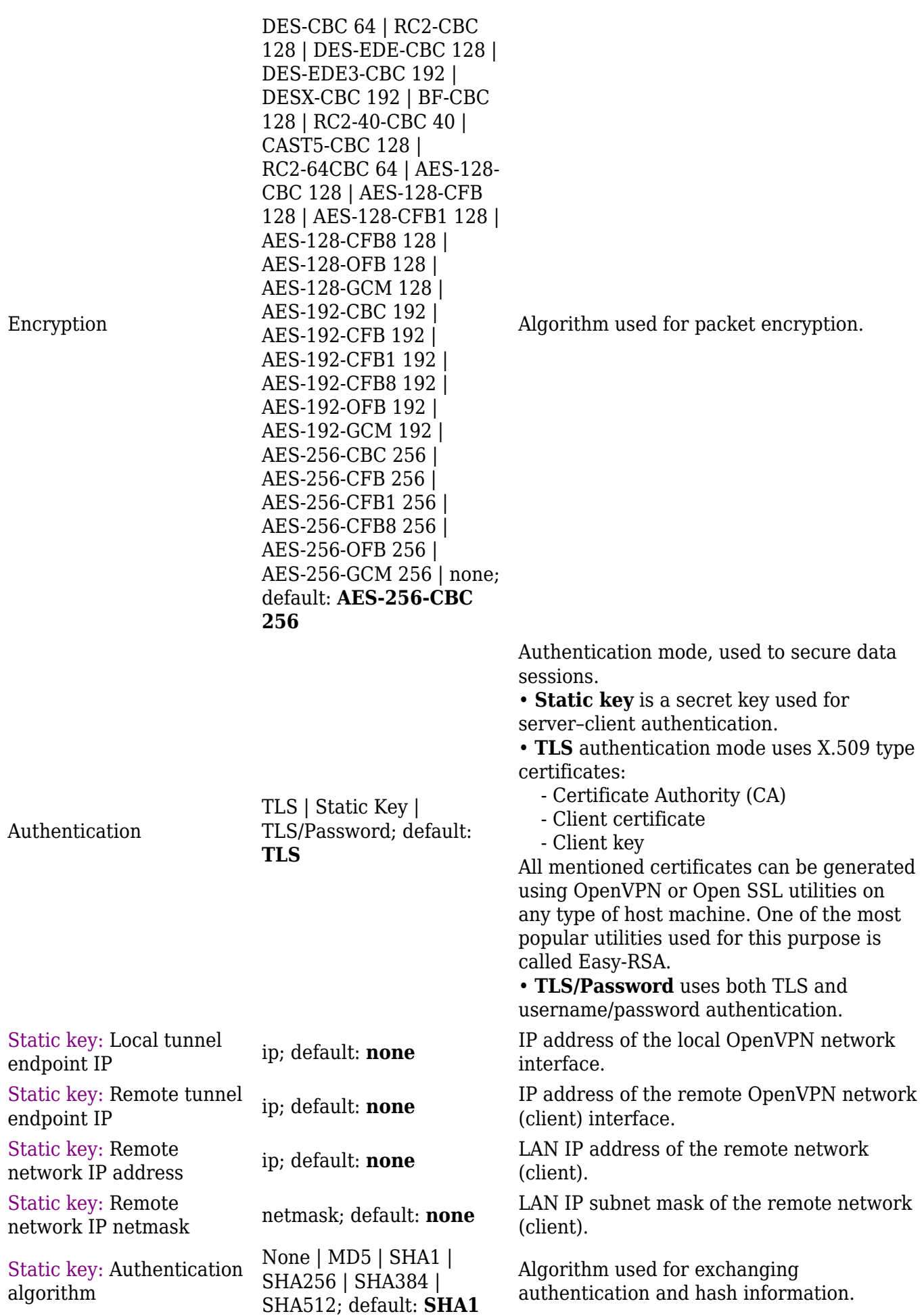

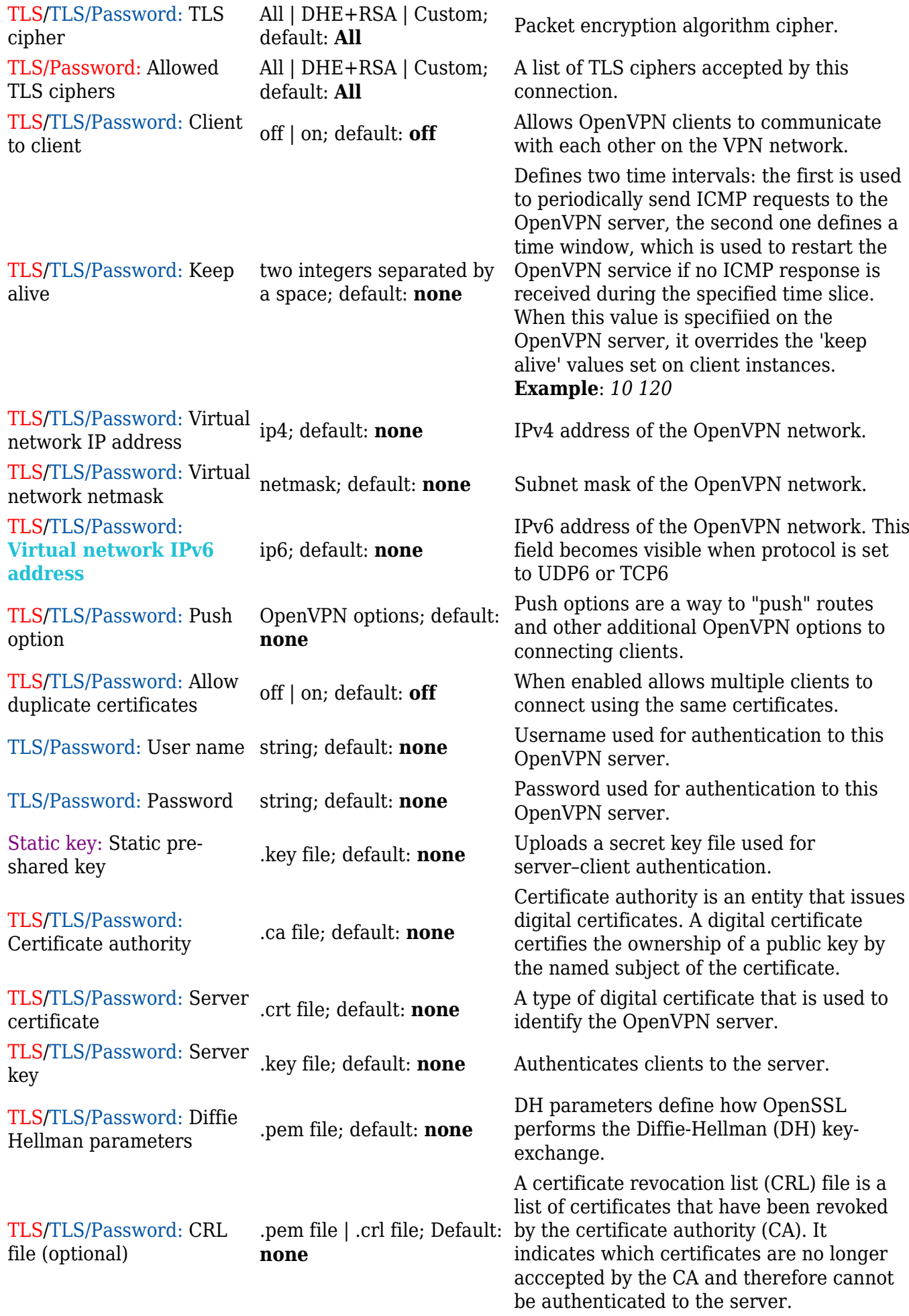

#### **Additional notes**:

- Some configuration fields become available only when certain other parameters are selected. The names of the parameters are followed by a prefix that specifies the authentication type under which they become visible. Different color codes are used for different prefixes:
	- Red for Authentication: TLS
	- Purple for Authentication: Static key
	- Blue for Authentication: TLS/Password
- After changing any of the parameters, don't forget to click the **Save & Apply** button located at the bottom-right side of the page.

#### **TLS Clients**

**TLS Clients** is a way to differentiate clients by their Common Names (CN), which are found in the client certificate file. It can be used to assign specific VPN addresses to corresponding clients and bind them to their LAN addresses, making the server aware of which client has which LAN IP address.

The TLS Clients section can be found in the OpenVPN Server configuration window, provided that the OpenVPN server uses TLS or TLS/Password authentication methods. To create a new TLS client, type in the new client's name in the text field found bellow the TLS Clients tab and click the 'Add' button. Refer to the figure and table below for information on the TLS Clients' configuration fields:

 $\pmb{\times}$ 

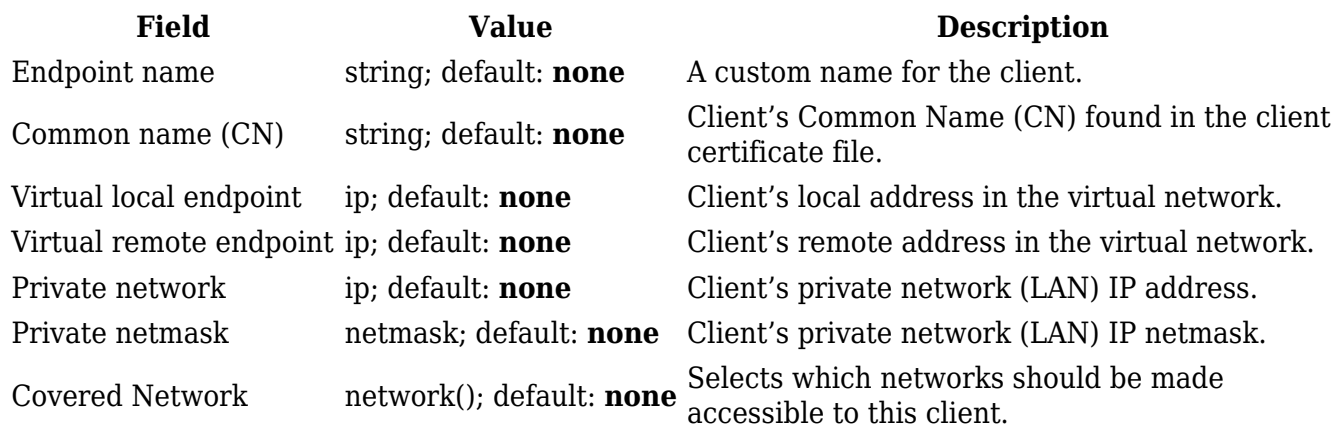

#### **PKCS #12**

Enable **PKCS #12 format** if you wish to use a PKCS #12 archive file format to bundle all the members of a chain of trust instead of uploading certificates separately.

PKCS #12 configuration settings become visible when the **Use PKCS #12 format** slider is turned on.

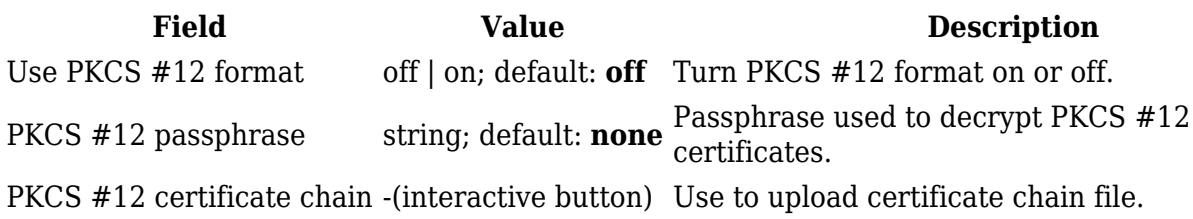

#### **OpenVPN Server Brute-force Prevention**

OpenVPN Servers with **Authentication** set to **TLS/Password** or **Password**, **Protocol** set to **UDP** and running on **Port 1194** have a feature where after a client attempts to connect to the server 10 times with incorrect credentials (password and/or username) they are then blocked from the server.

To check which addresses are blocked one first needs to connect to their device's [CLI](http://wiki.teltonika-networks.com/view/Command_Line_Interfaces_RutOS).

After connecting to your device's CLI use the command **ipset list** and find the section named ipb port. There under **Members** you should see all IP addresses that are blocked.

```
Name: ipb_port
Type: hash:ip,port
Revision: 5
Header: family inet hashsize 1024 maxelem 65536
Size in memory: 164
References: 2
Number of entries: 1
Members:
188.XXX.XXX.XXX,udp:1194
```
Another way to check blocked IP addresses is to use the command **ubus call ip\_block show**. This will show all ip addresses that failed to connect to your device. If the **counter** atribute of the IP address entry is larger or equal then **max\_attempt\_count** then that IP address is blocked.

```
{
```
}

```
 "globals": {
         "max_attempt_count": 10
 },
 "ip_blockd 188.XXX.XXX.XXX": {
         "ip": "188.XXX.XXX.XXX",
         "port": "udp:1194",
         "counter": "1"
 },
"ip blockd 188.XXX.XXX.XXX": {
         "ip": "188.XXX.XXX.XXX",
         "port": "udp:1194",
         "counter": "10"
 }
```
To unblock a blocked client's IP address use the command **ubus call ip\_block unblock**

'{"ip":"<br/>blocked\_ip\_address>","port":"udp:1194"} (replace <br/>blocked\_ip\_address> inside the quotes with your blocked IP address). If the IP address was unblocked succesfully you should see a similar response:

```
{
          "unblocked": {
                 "ip": "188.XXX.XXX.XXX".
                  "port": "udp:1194"
         }
}
```
## **GRE**

**Generic Routing Encapsulation** (**GRE**) is a tunneling protocol used to establish point-to-point connections between remote private networks. GRE tunnels encapsulate data packets in order to route other protocols over IP networks.

## **GRE: Main & Tunnel Settings**

To create a new GRE instance, go to the *Services → VPN → GRE* section, enter a custom name and click the 'Add' button. A GRE instance with the given name will appear in the "GRE Configuration" list.

To begin configuration, click the button that looks like a pencil located next to the instance. Refer to the figure and table below for information on the fields located in the GRE instance configuration section.

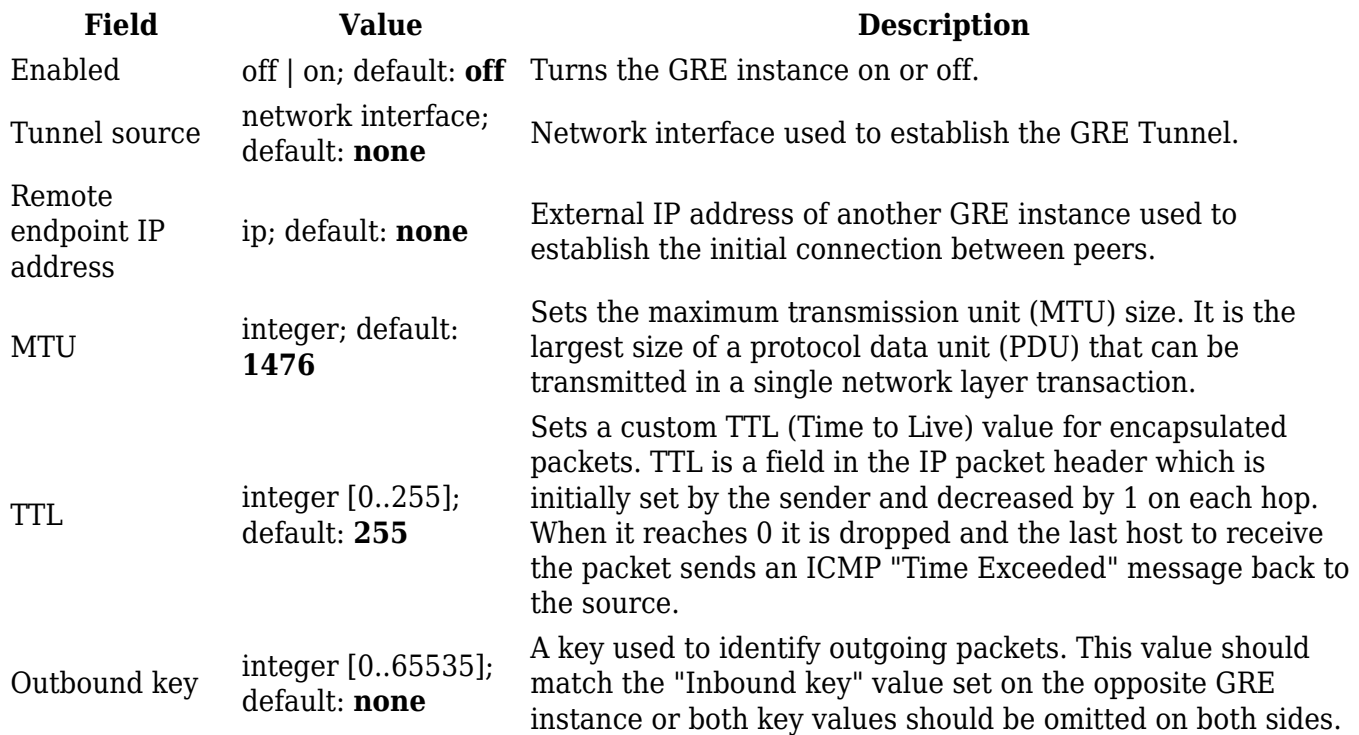

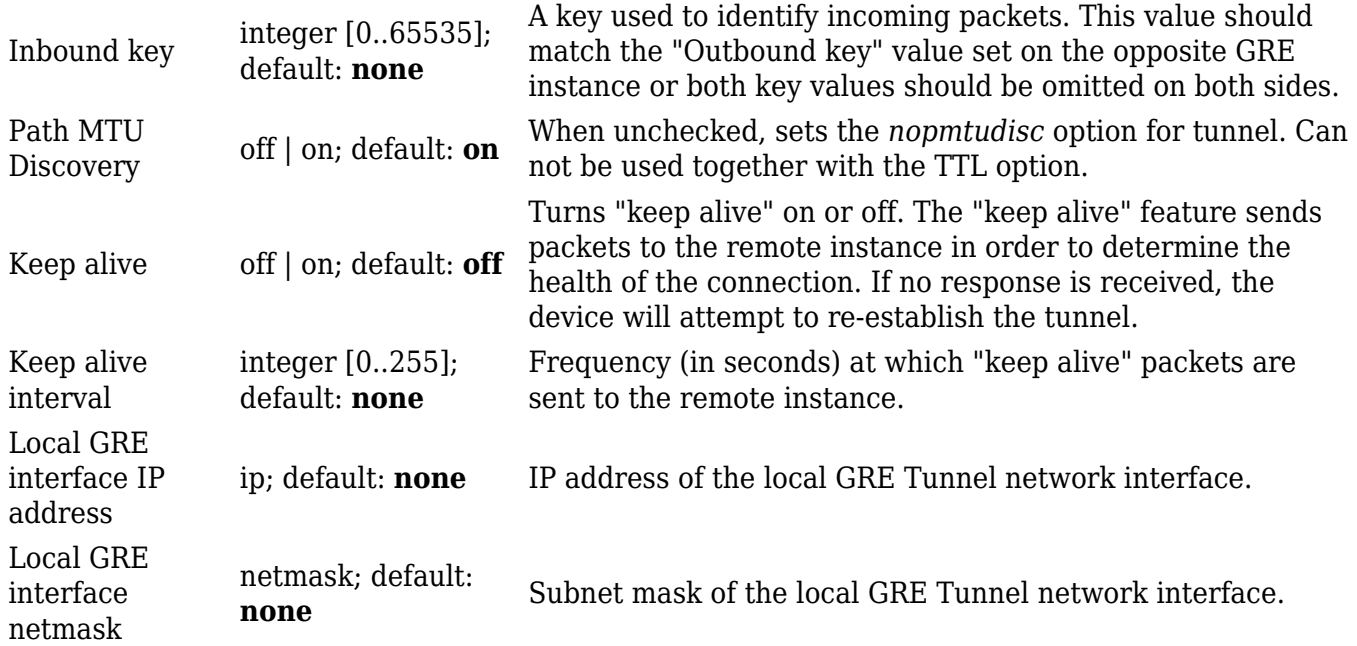

### **GRE: Routing Settings**

**Routing settings** are used to configure routes to networks that are behind the device that hosts the opposite GRE instance. To add a new route, simply click the 'Add' button. For information on configuring the route refer to the figure and table below.

#### $\pmb{\times}$

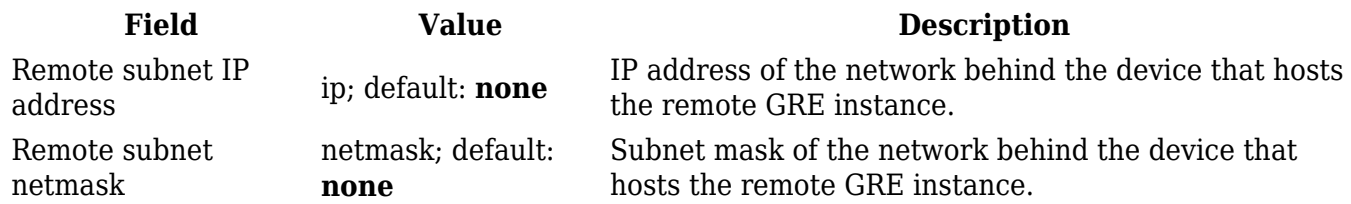

## **IPsec**

To create a new IPsec instance, go to the *Services → VPN → IPsec* section, enter a custom name and click the 'Add' button. An IPsec instance with the given name will appear in the "IPsec Configuration" list.

#### $\pmb{\times}$

### **IPsec Instance**

The **general settings** section is used to configure the main IPsec parameters. Refer to the figure and table below for information on the configuration fields located in the general settings section.

 $\pmb{\times}$ 

**Field Value Description**

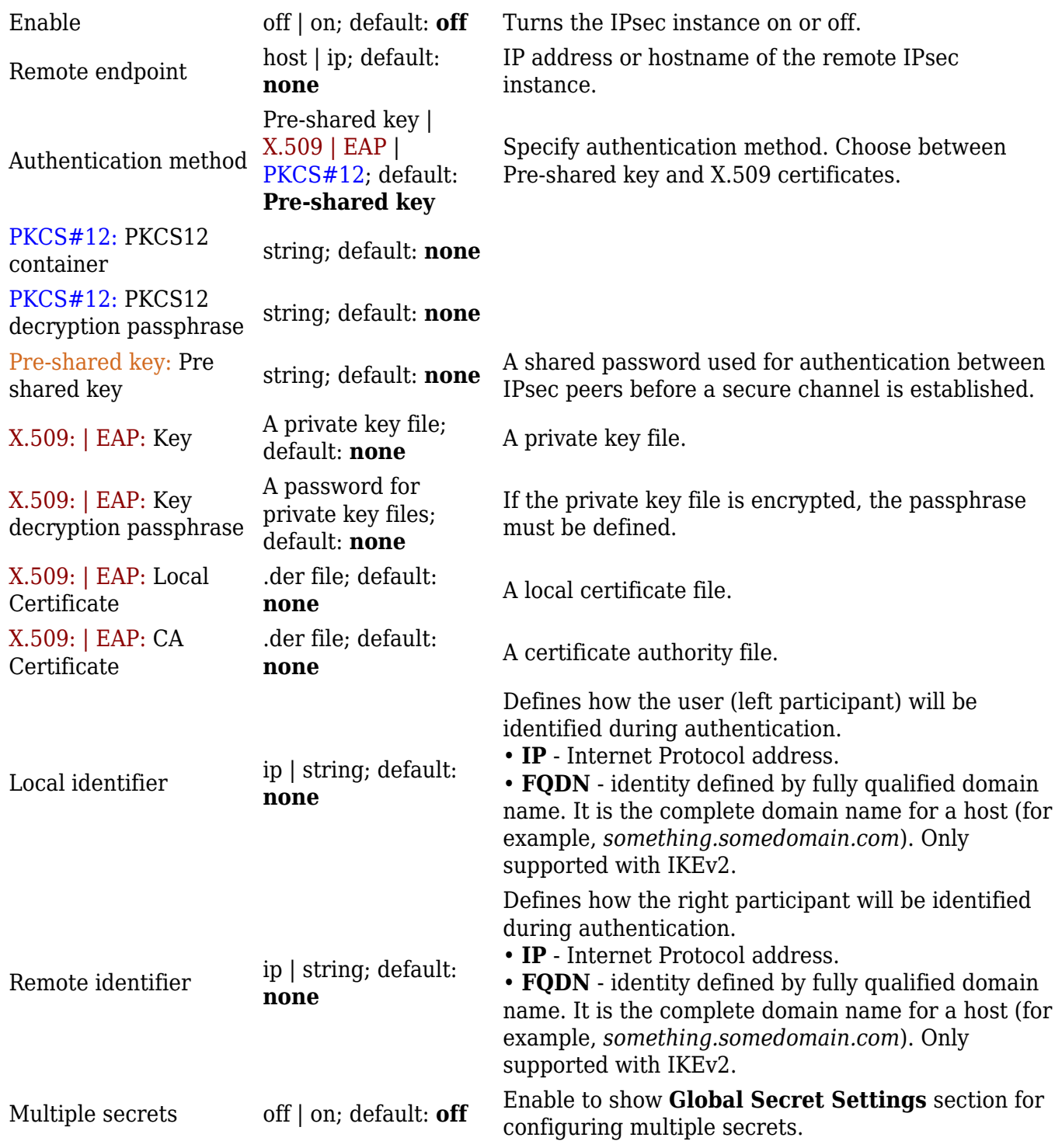

#### **Additional notes**:

- Some configuration fields become available only when certain other parameters are selected. The names of the parameters are followed by a prefix that specifies the authentication type under which they become visible. Different color codes are used for different prefixes:
	- Chocolate for Authentication method: Pre-shared key
	- Dark red for Authentication method: X.509/EAP
	- Blue for Authentication method: PKCS#12

#### **Global Secrets Settings**

This section is displayed when **Multiple secrets** is enabled in General settings. You can add new instances by pressing **Add**.

 $\pmb{\times}$ 

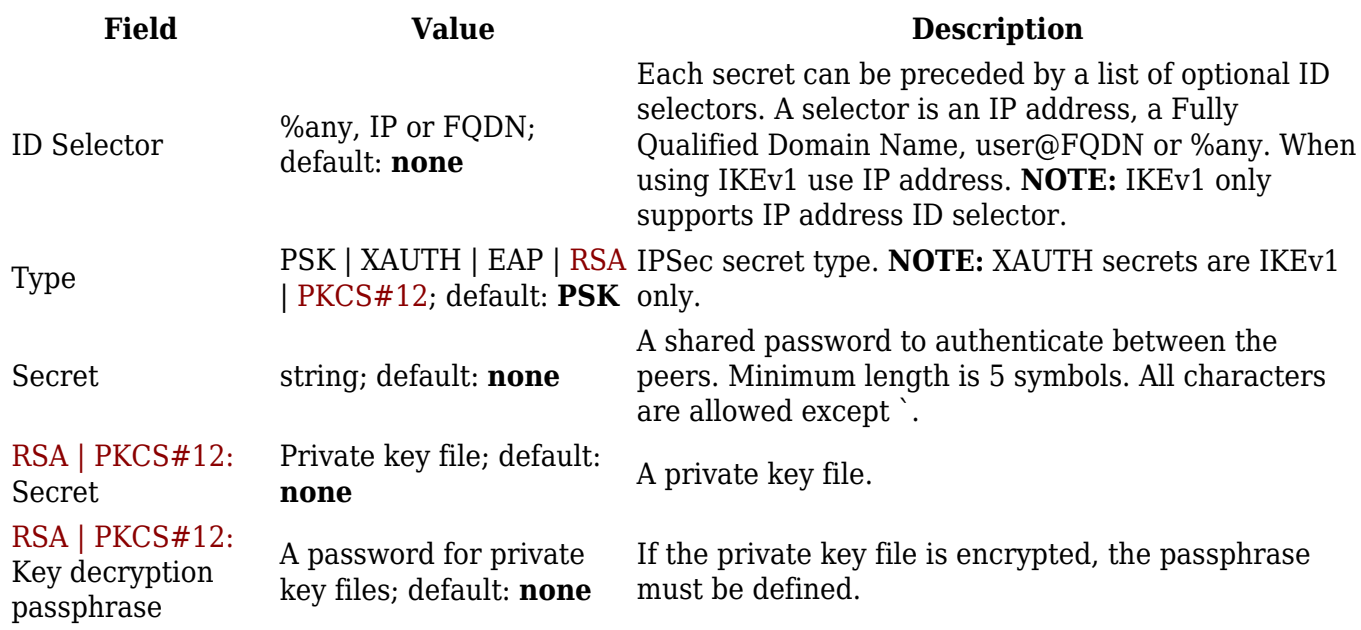

## **IPsec Instance: Connection Settings**

The **connection settings** section is used to configure the main parameters of an IPsec connection. Refer to the figure and table below for information on the configuration fields located in the connection settings section.

### **General Settings**

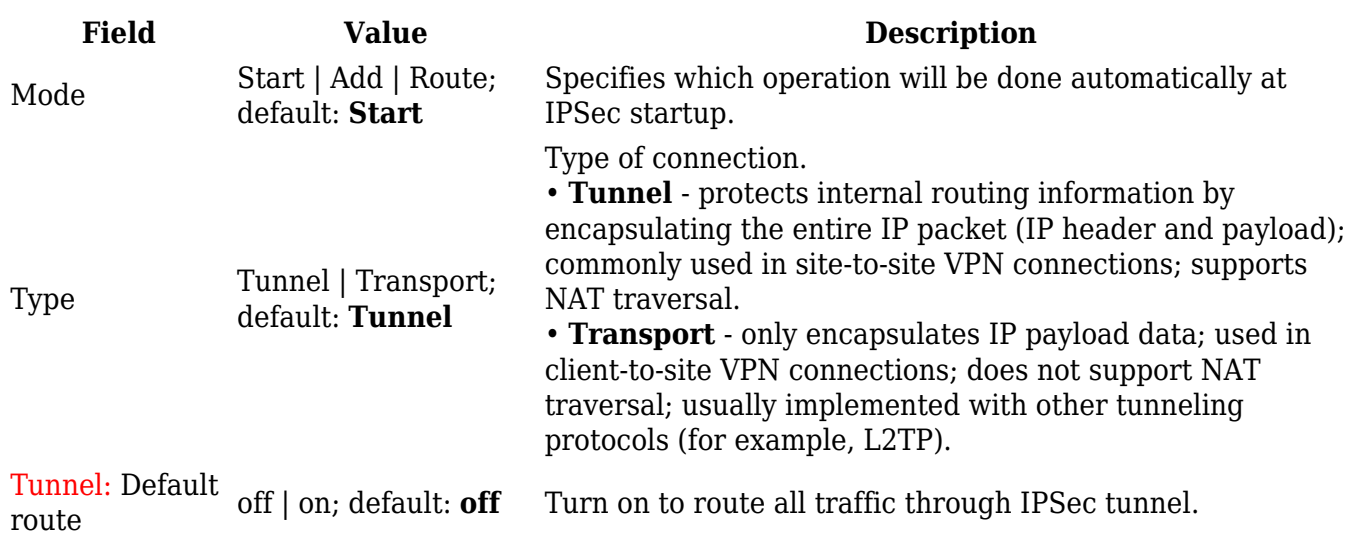

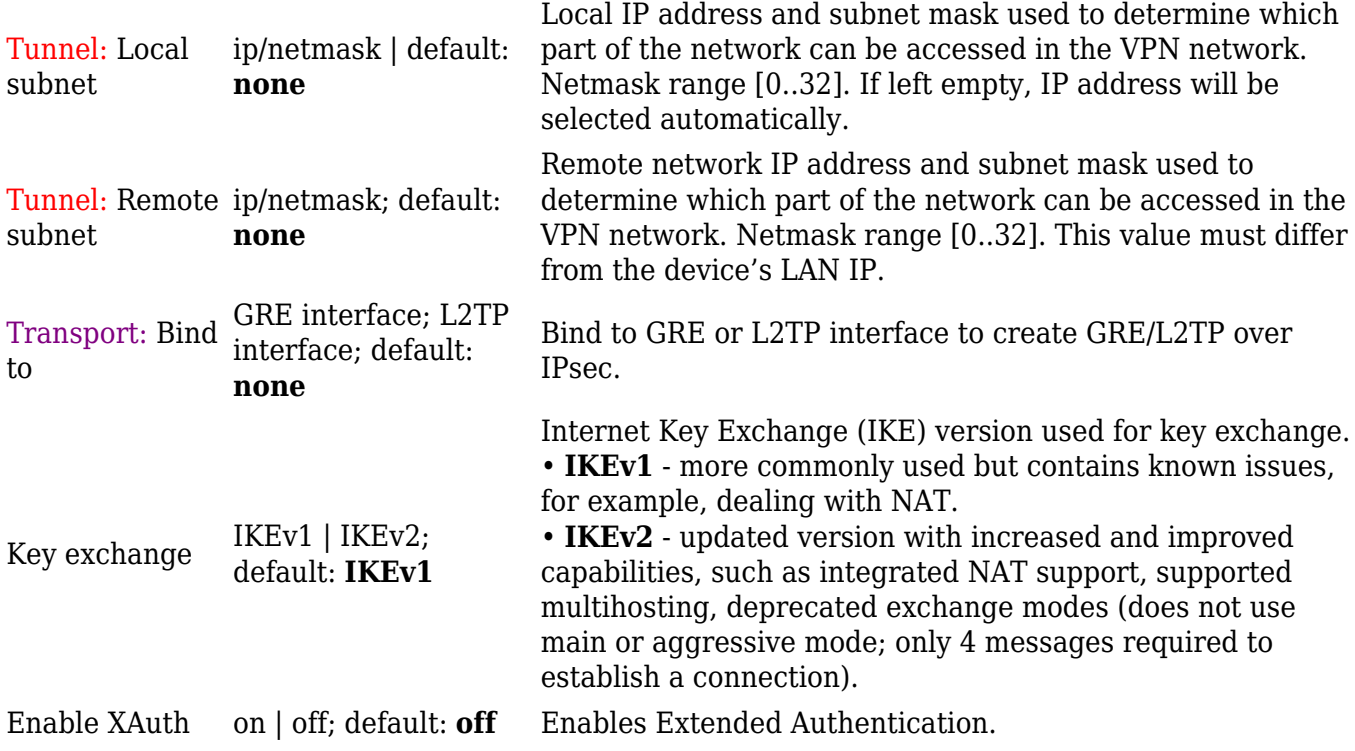

#### **Additional notes**:

- Some configuration fields become available only when certain other parameters are selected. The names of the parameters are followed by a prefix that specifies the authentication type under which they become visible. Different color codes are used for different prefixes:
	- Red for Type: Tunnel
	- $\circ$  Purple for Type: Transport

#### **Advanced settings**

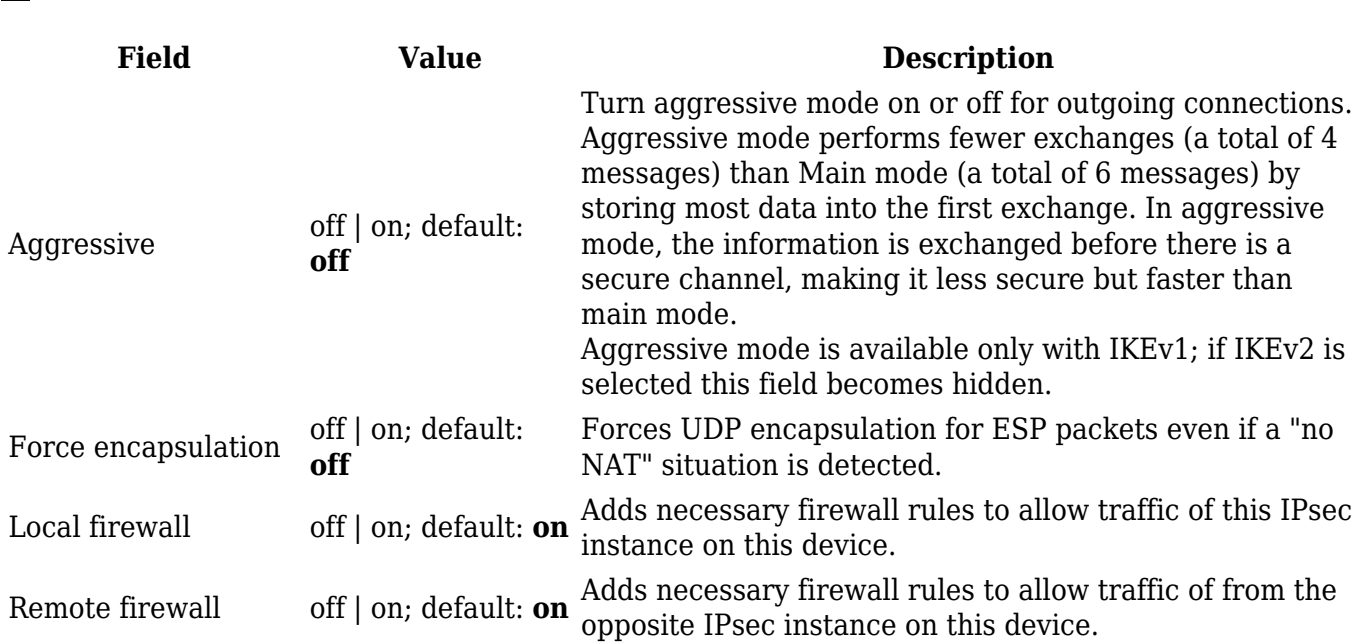

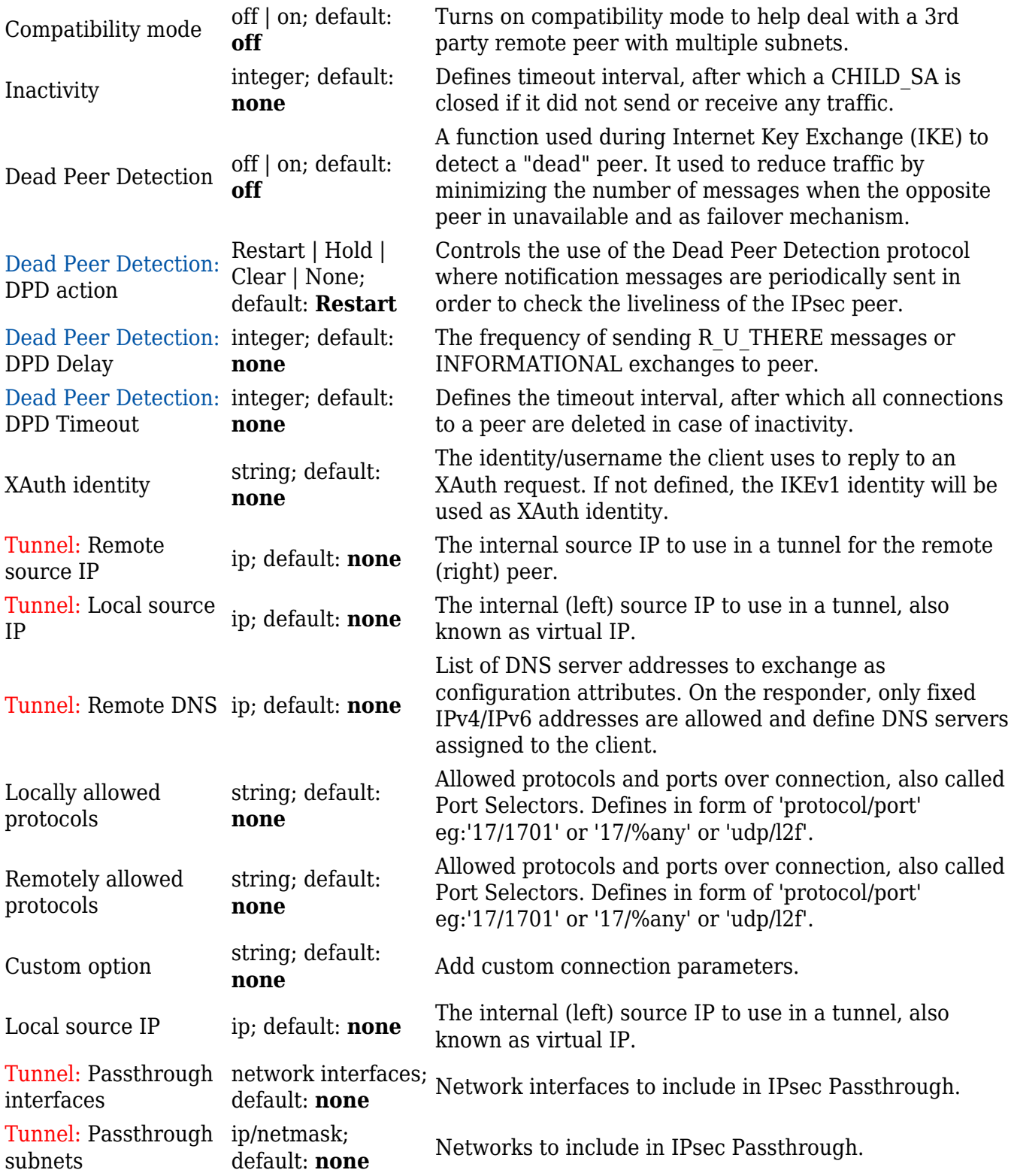

#### **Additional notes**:

- Some configuration fields become available only when certain other parameters are selected. The names of the parameters are followed by a prefix that specifies the authentication type under which they become visible. Different color codes are used for different prefixes:
	- Red for Type: Tunnel
	- Blue for Dead Peer Detection: Enabled

## **IPsec instance: proposal settings**

The **proposal settings** section is used to configure IKE (Internet Key Exchange) phase 1 & 2 settings. IKE is a protocol used to set up security associations (SAs) for the IPsec connection. This process is required before any IPsec tunnel can be established. It is done in two phases:

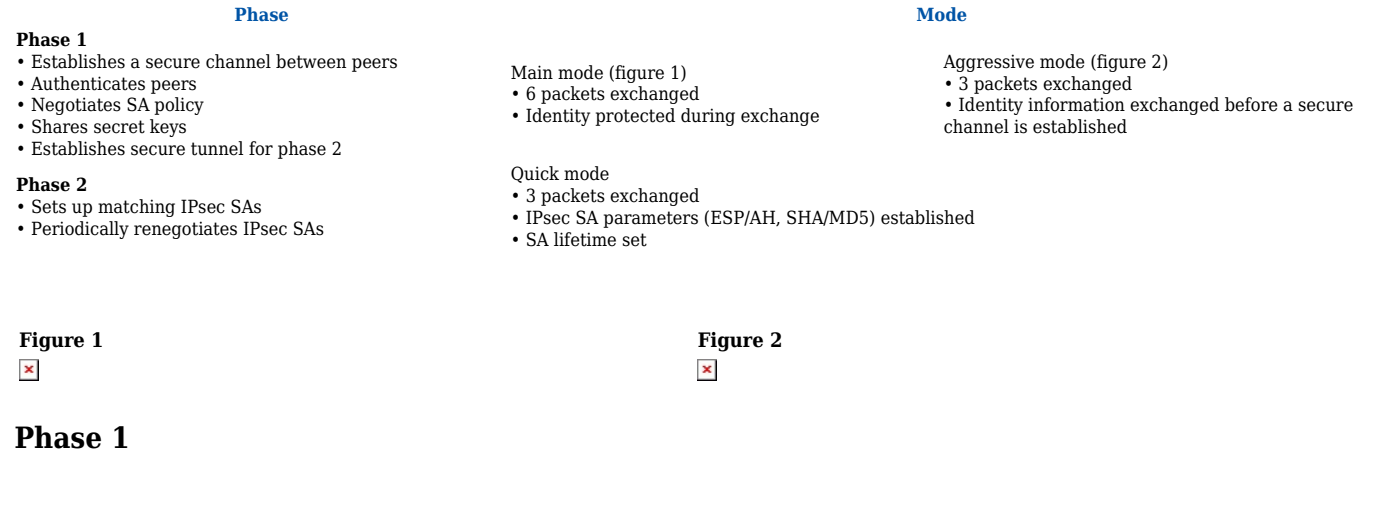

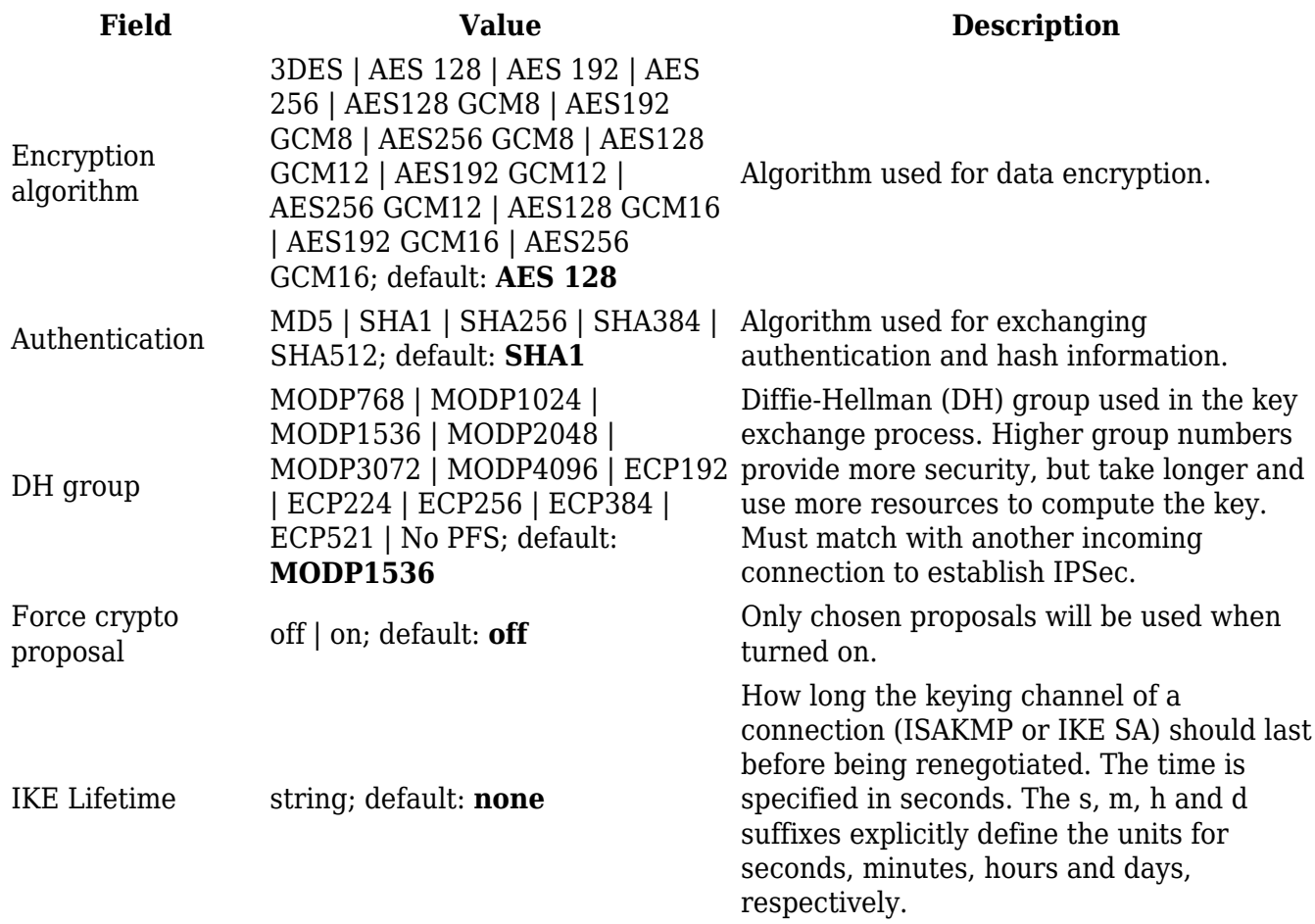

#### **Phase 2**

#### $\pmb{\times}$

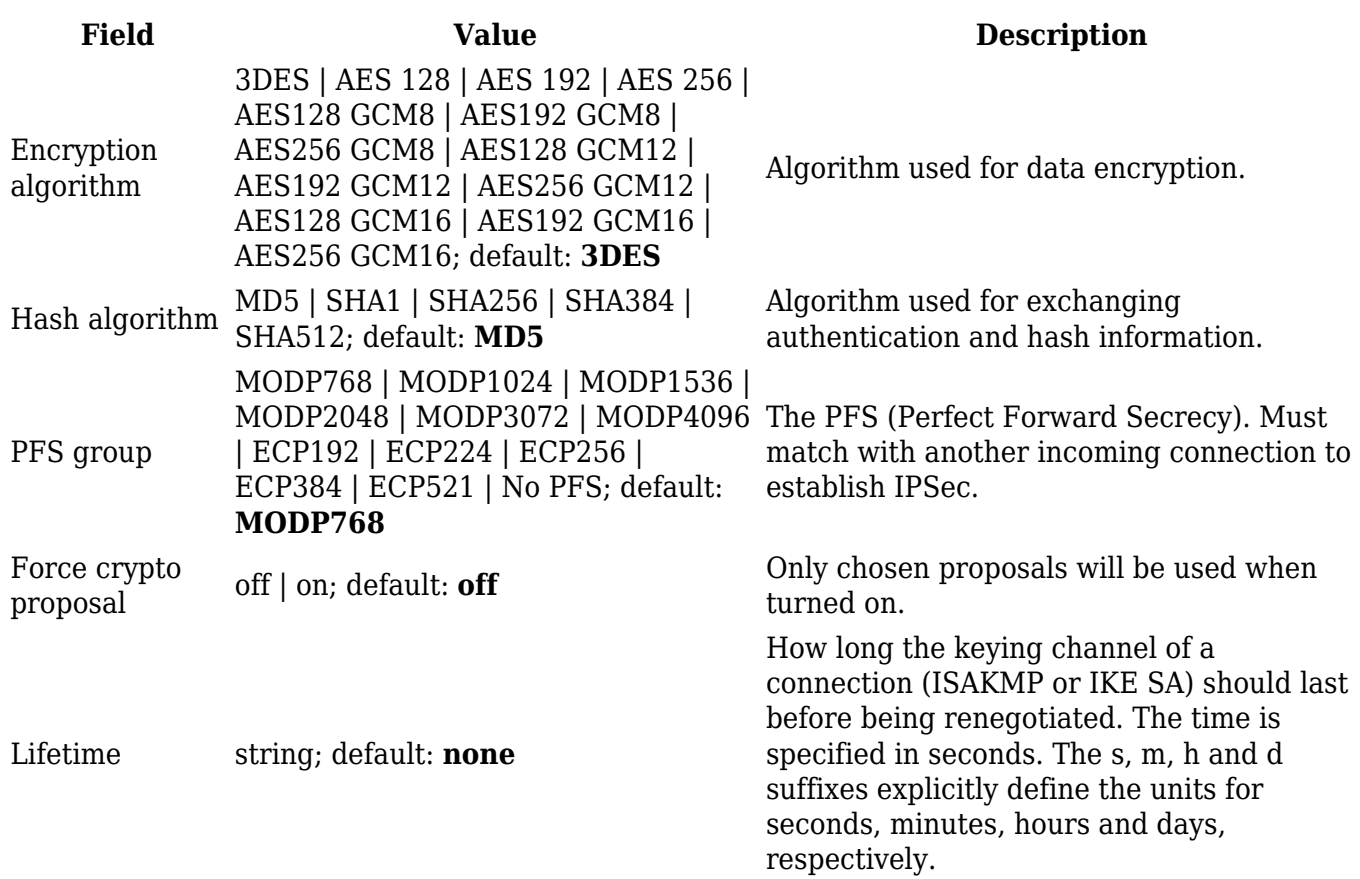

## **PPTP**

**Point-to-Point Tunneling Protocol** (**PPTP**) is a type of VPN protocol that uses a TCP control channel and a Generic Routing Encapsulation tunnel to encapsulate PPP packets.

### **PPTP client**

A **PPTP client** is an entity that initiates a connection to a PPTP server. To create a new client instance, go to the *Services → VPN → PPTP* section, select *Role: Client*, enter a custom name and click the 'Add' button:

 $\pmb{\times}$ 

You should be redirected to the configuration page for the newly added PPTP Client which should look similar to this:

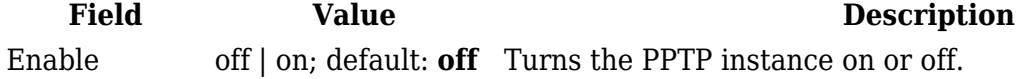

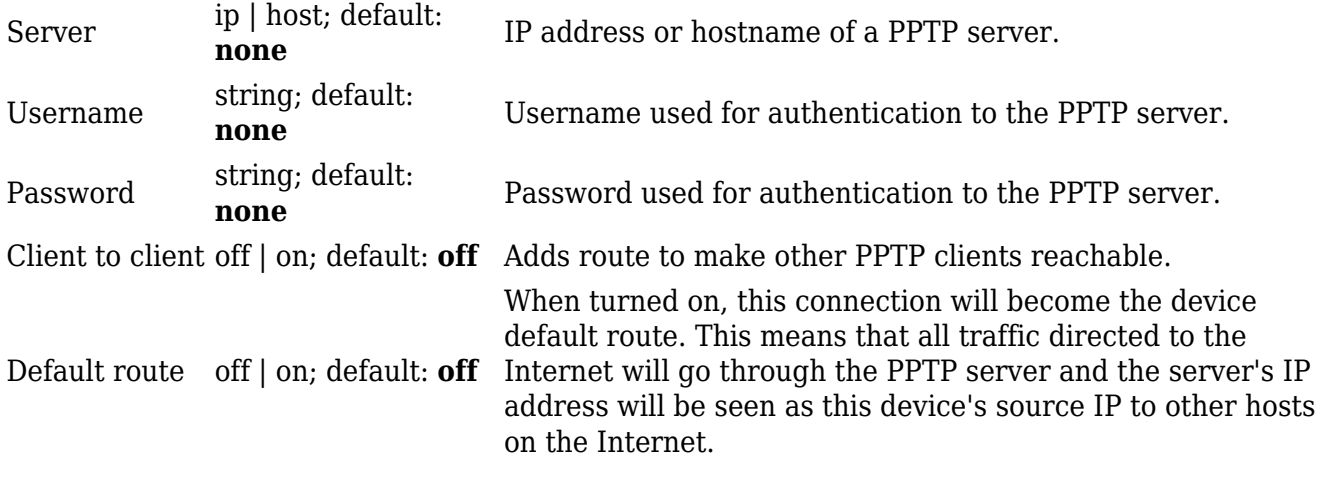

### **PPTP server**

A **PPTP server** is an entity that waits for incoming connections from PPTP clients. To create a new server instance, go to the *Services → VPN → PPTP* section, select *Role: Server*, enter a custom name and click the 'Add' button:

 $\pmb{\times}$ 

You should be redirected to the configuration page for the newly added PPTP Server which should look similar to this:

 $\pmb{\times}$ 

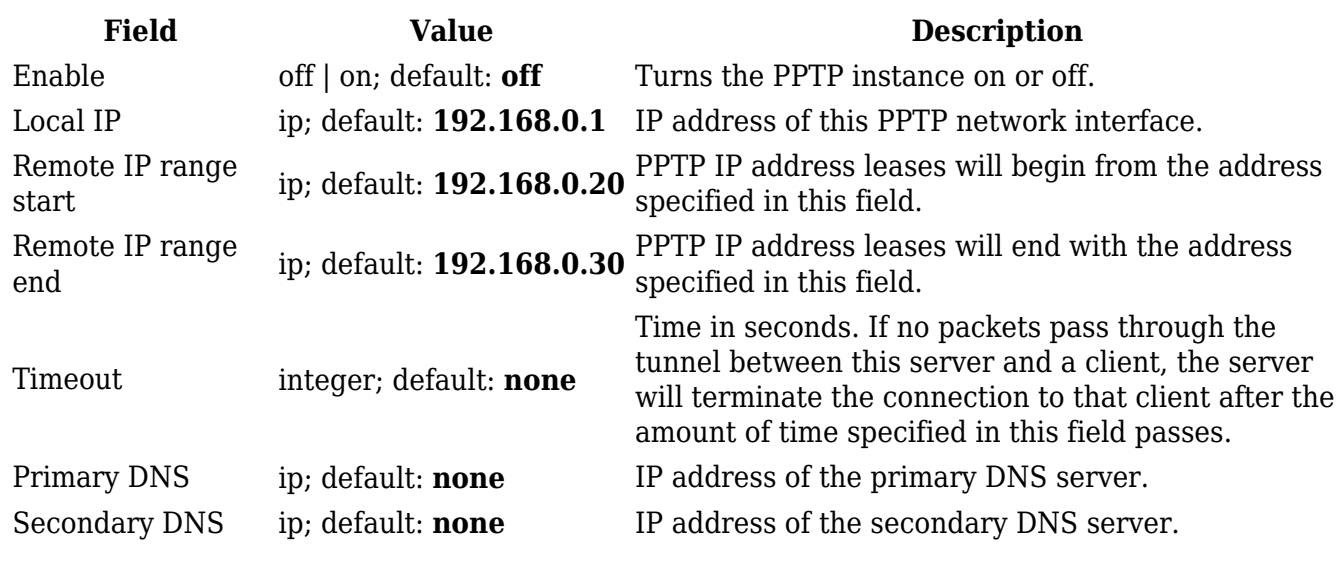

The **User List** section is used to keep authentication settings required to successfully connect to this server. The list is empty by default. Click the 'Add' button to create a new PPTP User:

 $\pmb{\times}$ 

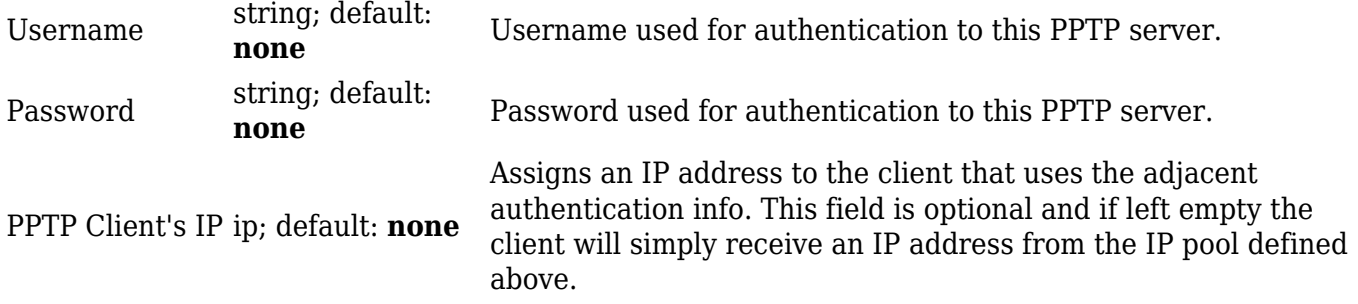

**Note:** there can only be one PPTP Server configuration on the device.

## **SSTP**

**Secure Socket Tunneling Protocol** (SSTP) is a VPN protocol designed to transport PPP traffic via a secure SSL/TLS channel.

**Note:** SSTP is additional software that can be installed from the **System → [[{{{name}}} Package Manager|Package Manager]]** page.

## **SSTP configuration**

To create a new SSTP instance, go to the Services  $\rightarrow$  VPN  $\rightarrow$  SSTP section, enter a custom name and click the 'Add' button. An SSTP instance with the given name will appear in the "SSTP Configuration" list.

To begin configuration, click the 'Edit' button located next to the instance. Refer to the figure and table below for information on the SSTP instance's configuration fields:

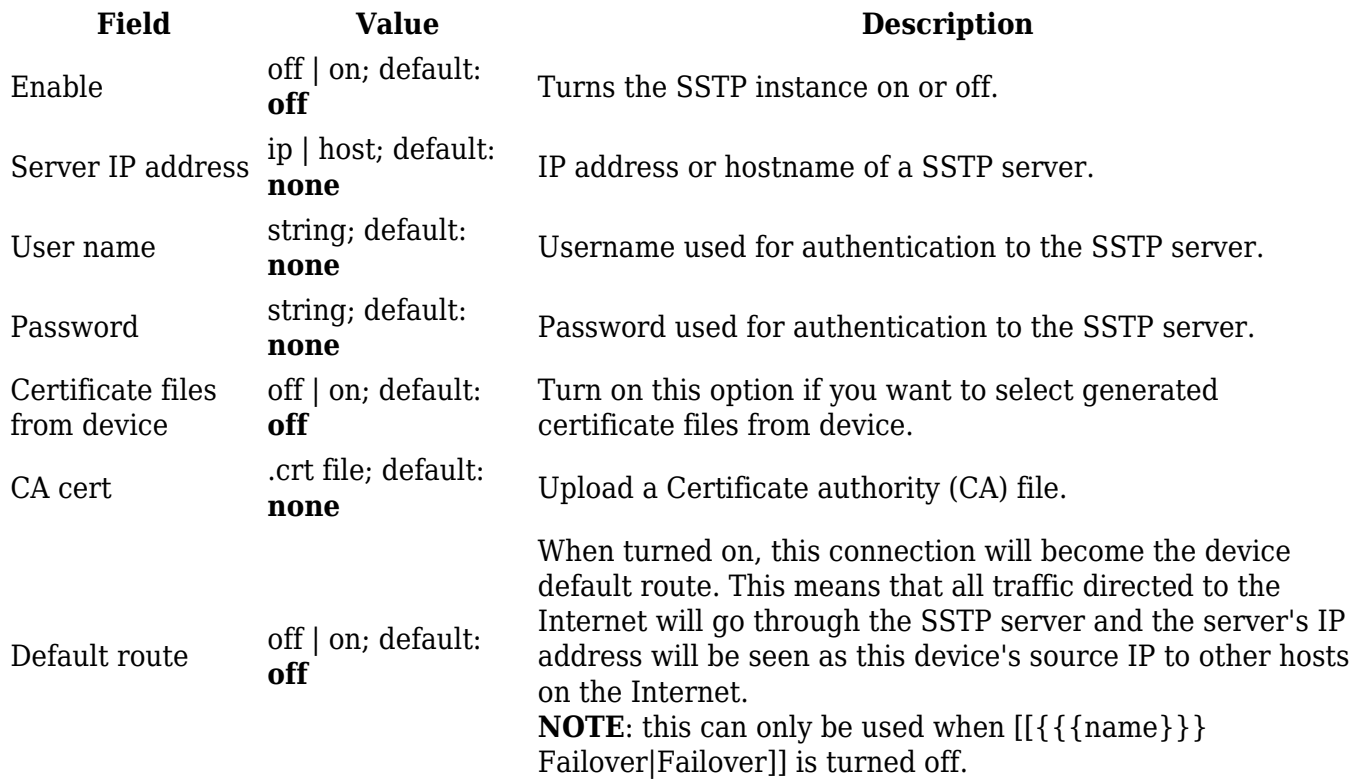

## **Stunnel**

Stunnel is an open-source a proxy service that adds TLS encryption to clients and servers already existing on a VPN network. TLS encryption provided by Stunnel can be used as an additional layer of encryption for data sent by VPN. This procedure increases the security of the established connection and provides higher chances of passing a Deep packet inspection (DPI) check.

## **Stunnel globals**

The Stunnel Globals section is used to manage the Stunnel service as a whole. Refer to the figure and table below for information on the fields contained in the Stunnel Globals section. **Note:** Stunnel is additional software that can be installed from the **System → [[{{{name}}} Package Manager|Package Manager||** page.

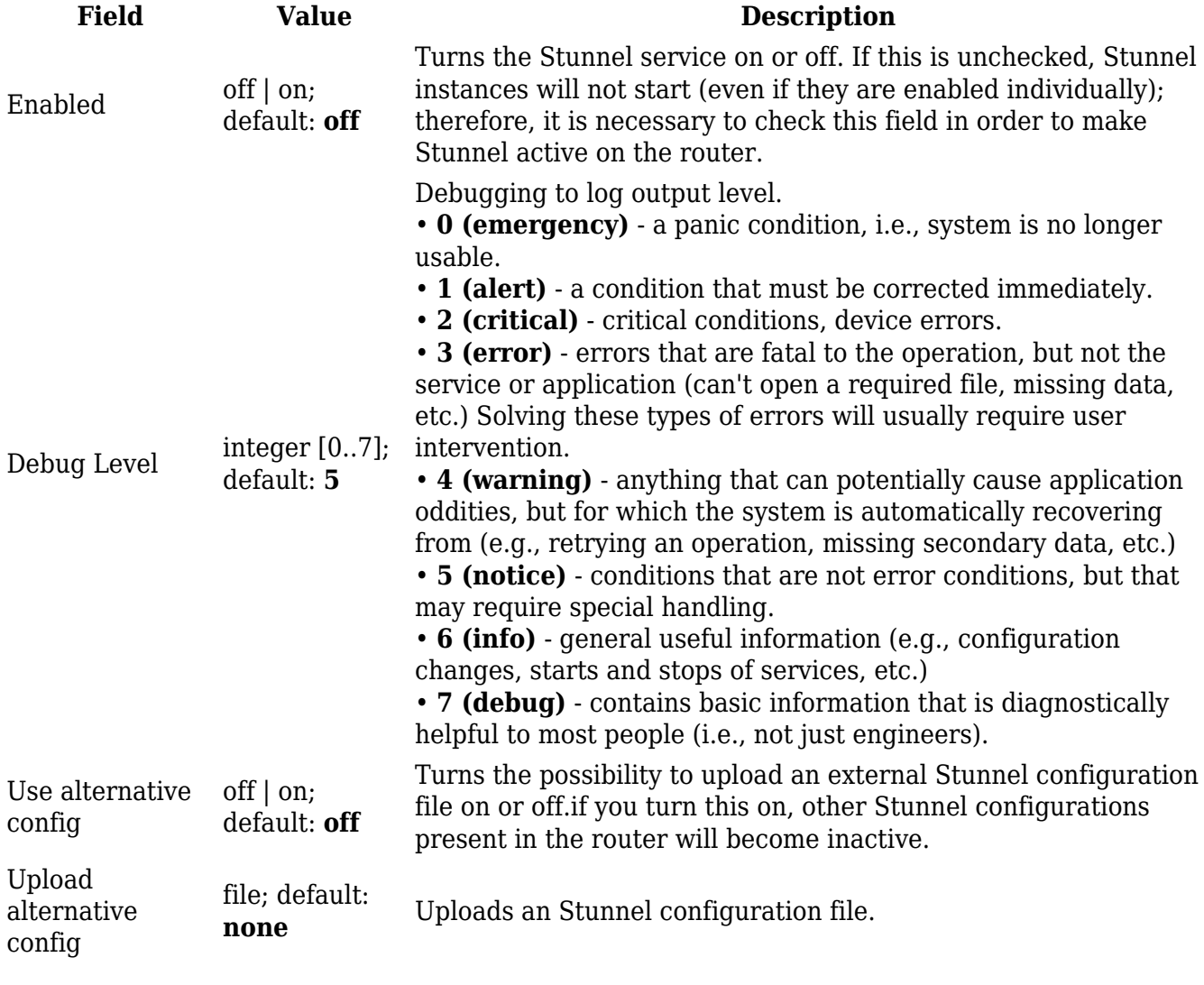

### **Stunnel instance**

To create a new Stunnel instance, go to the *Services → VPN → Stunnel* section, enter a custom name and click the 'Add' button. An Stunnel instance with the given name will appear in the "Stunnel

Configuration" list.

To begin configuration, click the 'Edit' button located next to the instance. Refer to the figure and table below for information on the Stunnel instance's configuration fields:

 $\pmb{\times}$ 

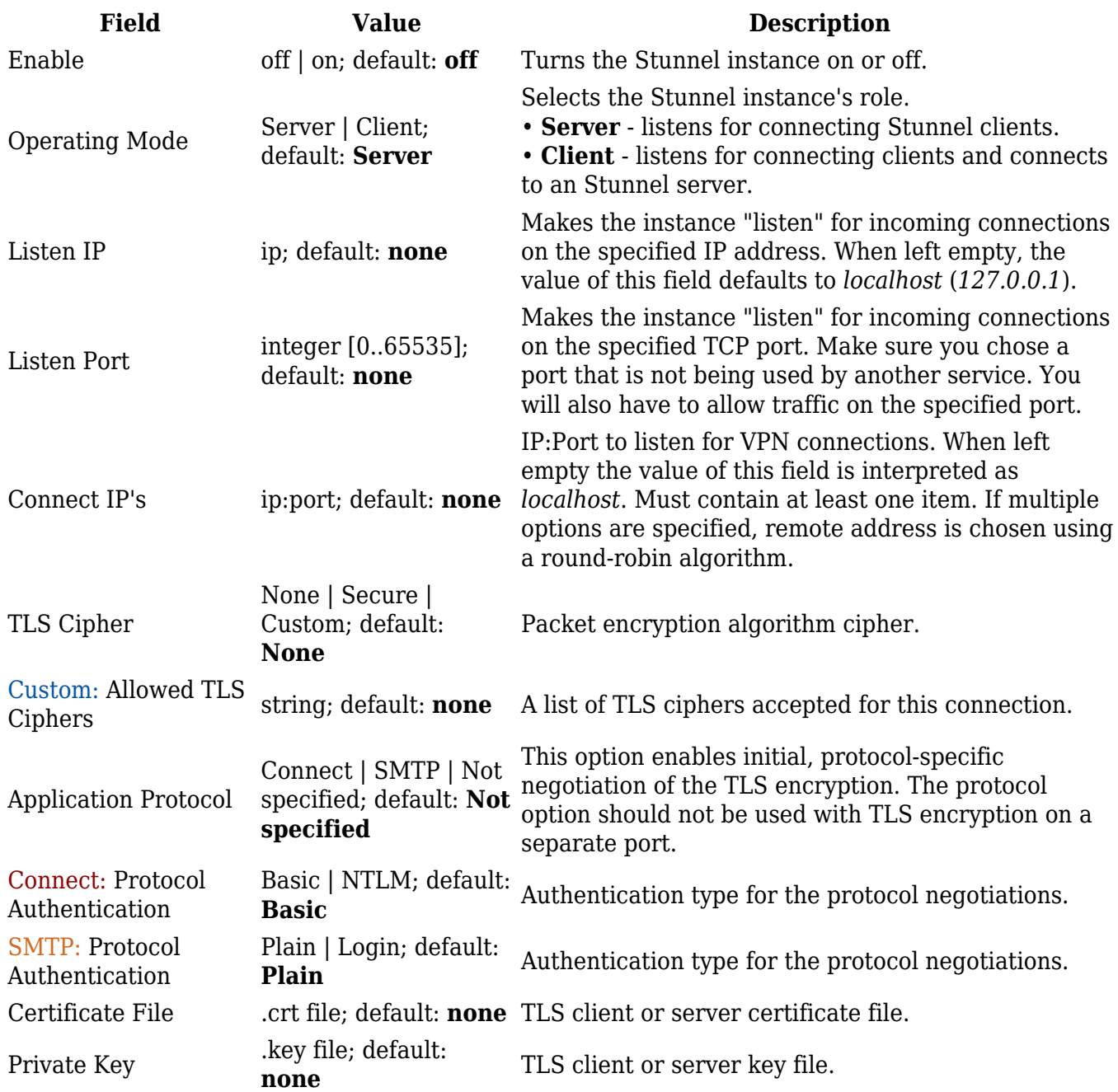

#### **Additional notes**:

- Some configuration fields become available only when certain other parameters are selected. The names of the parameters are followed by a prefix that specifies the authentication type under which they become visible. Different color codes are used for different prefixes:
	- Blue for TLS Cipher: Custom
	- Dark red for Application Protocol: Connect
	- Chocolate for Application Protocol: SMTP

## **DMVPN**

**Dynamic Multipoint VPN** (**DMVPN**) is a method of building scalable IPsec VPNs. DMVPN is configured as a hub-and-spoke network, where tunnels between spokes are built dynamically; therefore, no change in configuration is required on the hub in order to connect new spokes. **Note:** DMPVN is additional software that can be installed from the **System → [[{{{name}}} Package Manager|Package Manager]]** page.

## **DMVPN configuration**

To create a new DMVPN instance, go to the *Services → VPN → DMVPN* section, enter a custom name and click the 'Add' button. A DMVPN instance with the given name will appear in the "DMVPN Configuration" list.

To begin configuration, click the button that looks like a pencil located next to the instance. Refer to the figures and tables below for information on the DMVPN instance configuration:

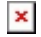

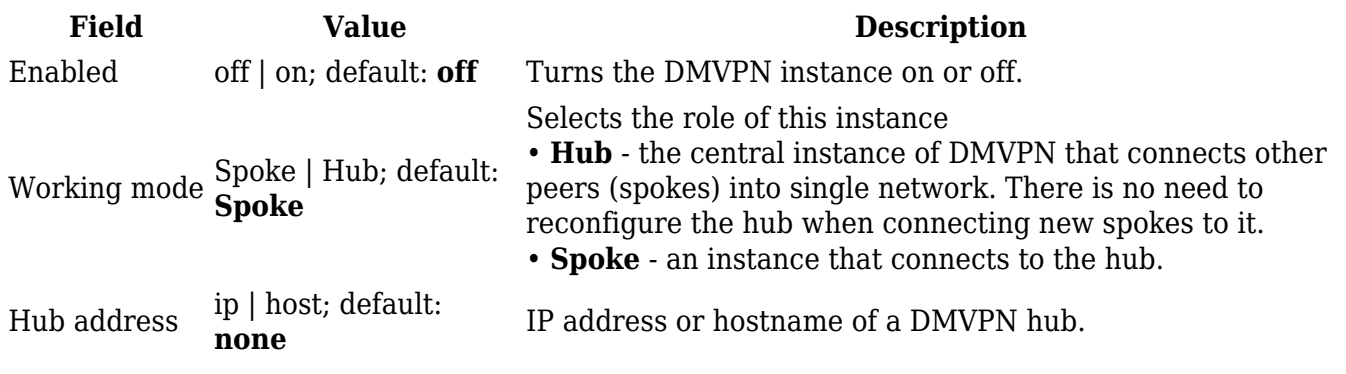

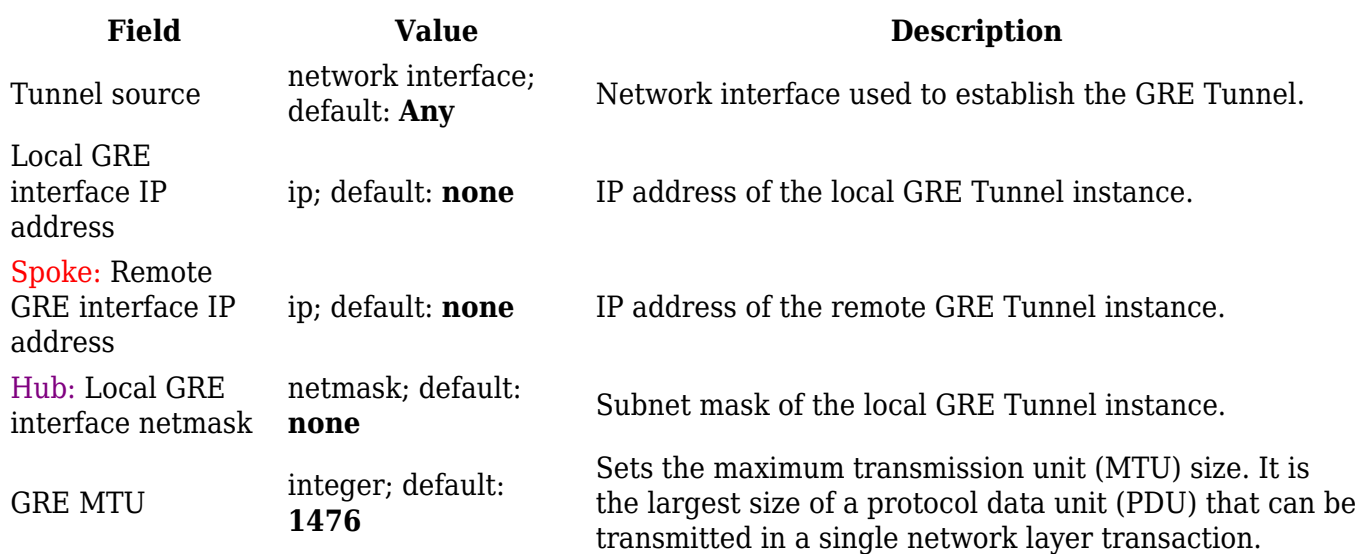

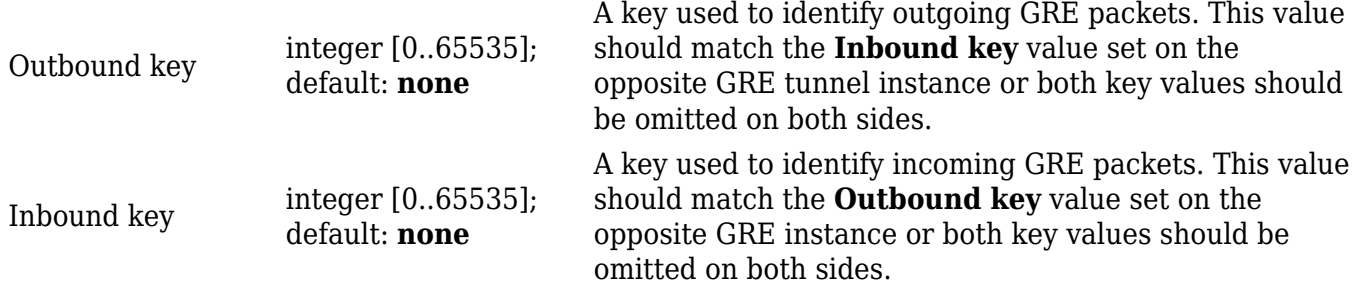

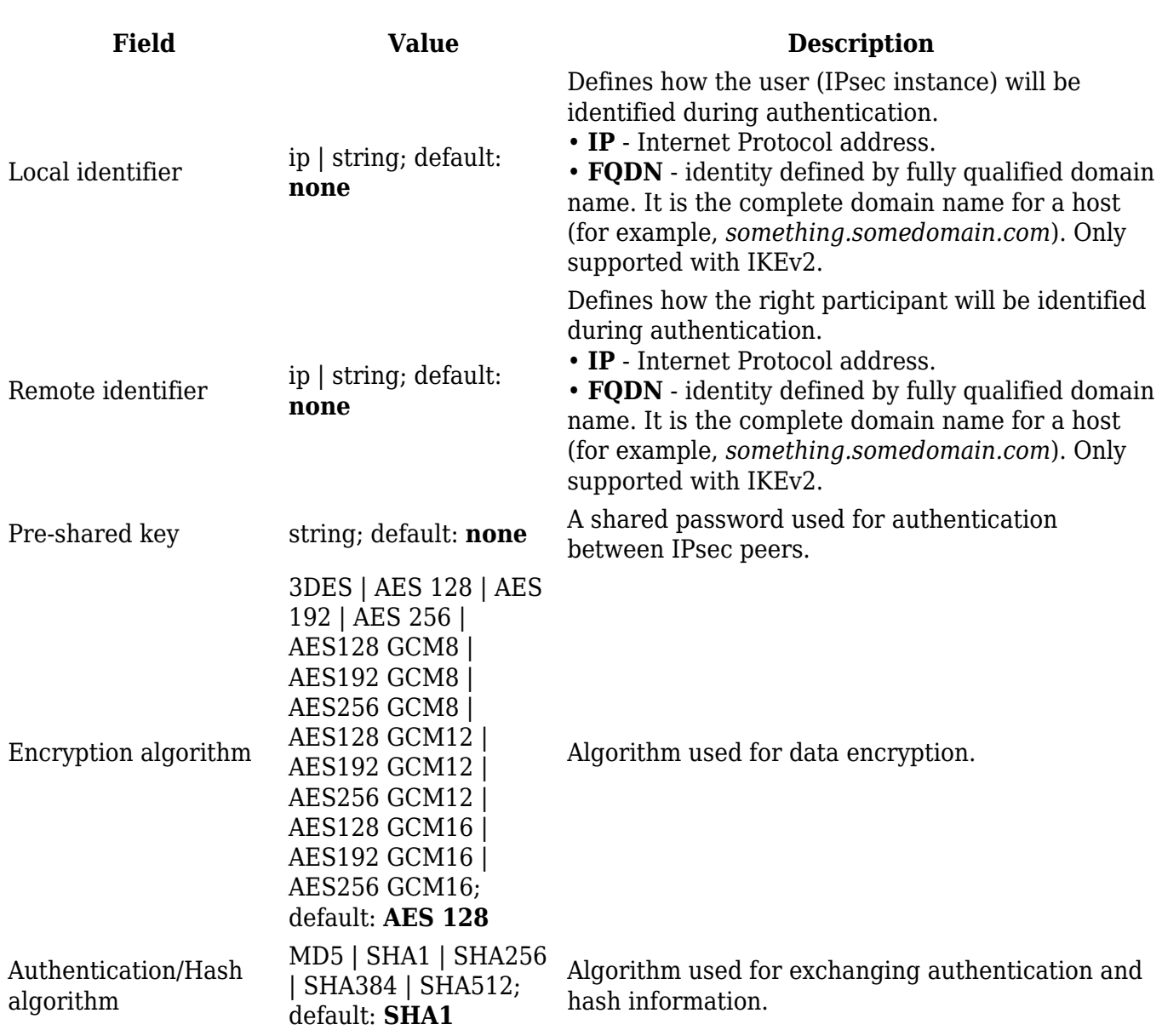

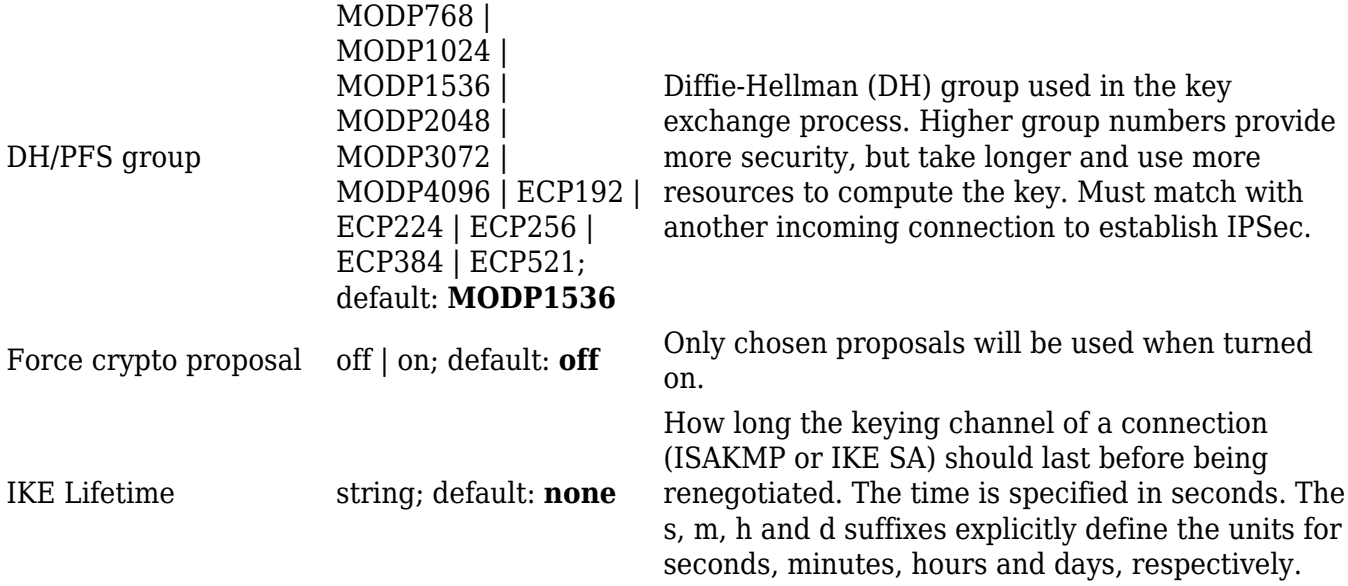

 $\pmb{\times}$ 

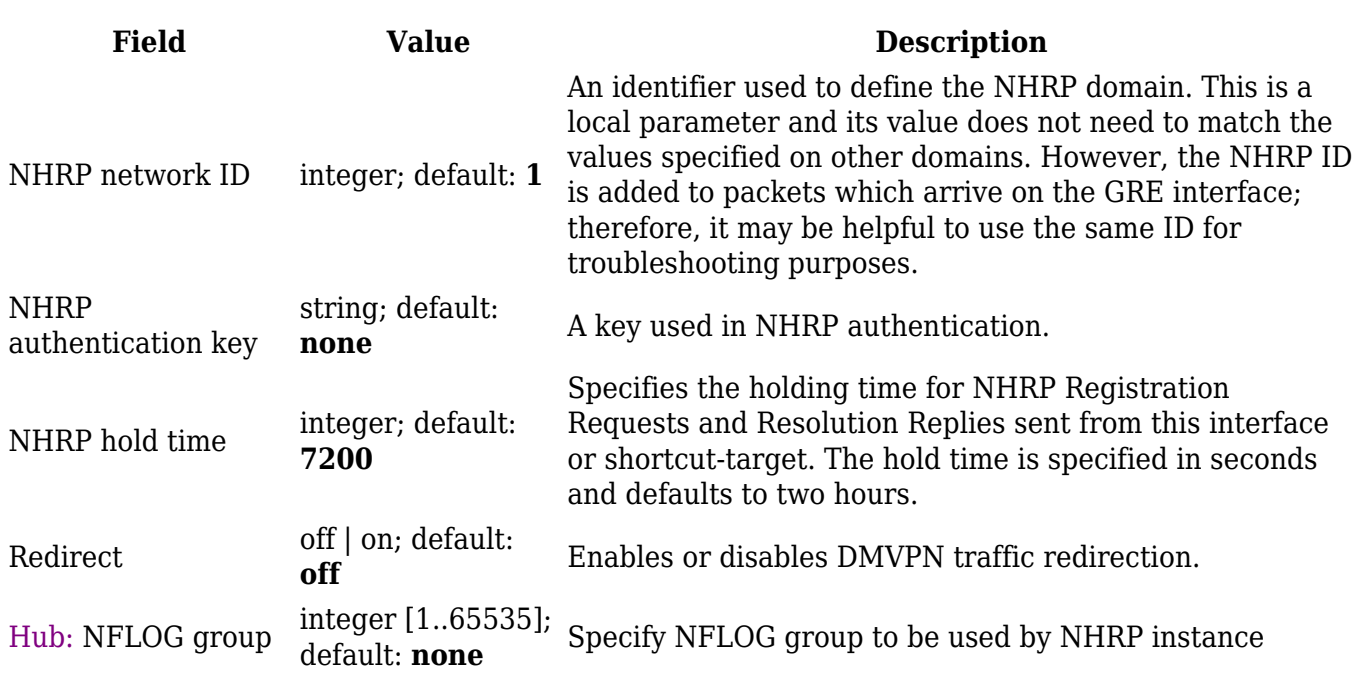

## **L2TP**

In computer networking, **Layer 2 Tunneling Protocol** (**L2TP**) is a tunneling protocol used to support virtual private networks (VPNs). It is more secure than PPTP but, because it encapsulates the transferred data twice, but it is slower and uses more CPU power.

## **L2TP client**

An **L2TP client** is an entity that initiates a connection to an L2TP server. To create a new client instance, go to the *Services → VPN → L2TP* section, select *Role: Client*, enter a custom name and click the 'Add' button. An L2TP client instance with the given name will appear in the "L2TP Configuration" list.

To begin configuration, click the button that looks like a pencil next to the client instance. Refer to the figure and table below for information on the L2TP client's configuration fields:

 $\pmb{\times}$ 

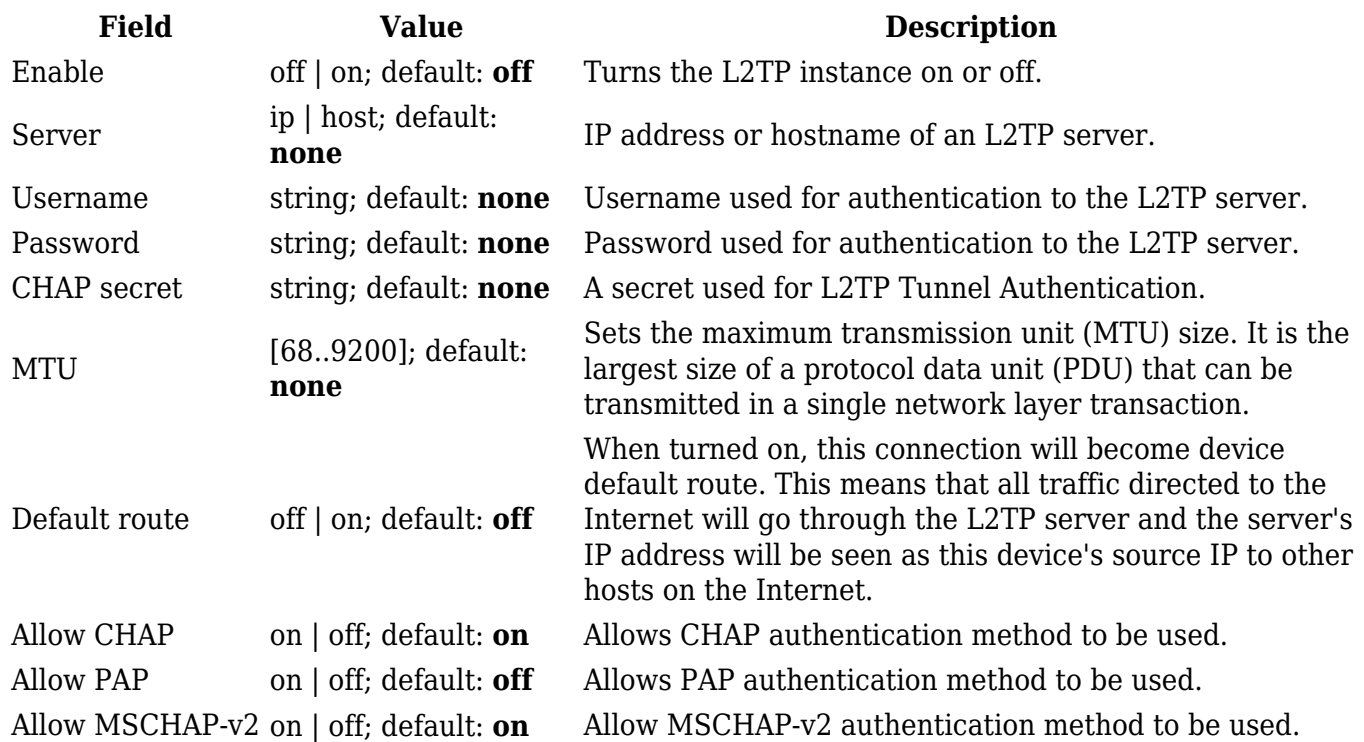

### **Active L2TP client instance example:**

### $\pmb{\times}$

### **L2TP server**

An **L2TP server** is an entity that waits for incoming connections from L2TP clients. To create a new server instance, go to the *Services → VPN → L2TP* section, select *Role: Server*, enter a custom name and click the 'Add' button. An L2TP server instance with the given name will appear in the "L2TP Configuration" list. Only one L2TP server instance is allowed to be added.

A server needs to have a [public IP address](http://wiki.teltonika-networks.com/view/Private_and_Public_IP_Addresses#Public_IP_address) in order to be available from the public network (the Internet).

To begin configuration, click the button that looks like a pencil next to the server instance. Refer to the figure and table below for information on the L2TP server's configuration fields:

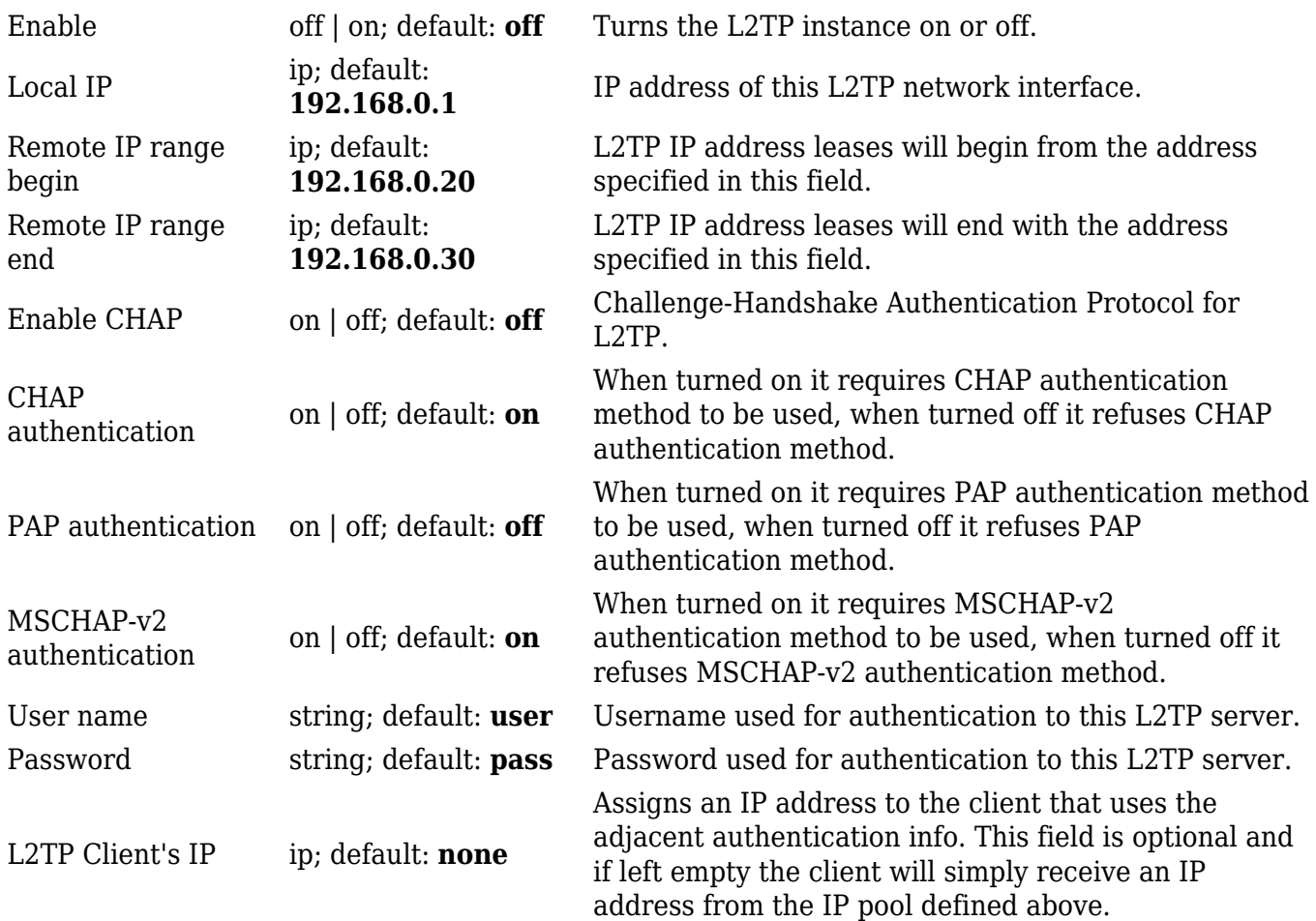

### **Active L2TP server instance example:**

## $\pmb{\times}$

## **L2TPv3**

L2TPv3 (Layer Two Tunneling Protocol Version 3) is a point-to-point layer two over IP tunnel. This means you can tunnel L2 protocols like Ethernet, Frame-relay, ATM, HDLC, PPP, etc. over an IP network.

## **Local settings**

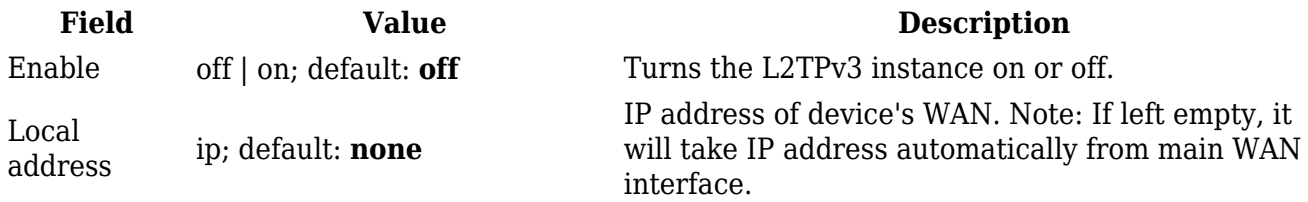

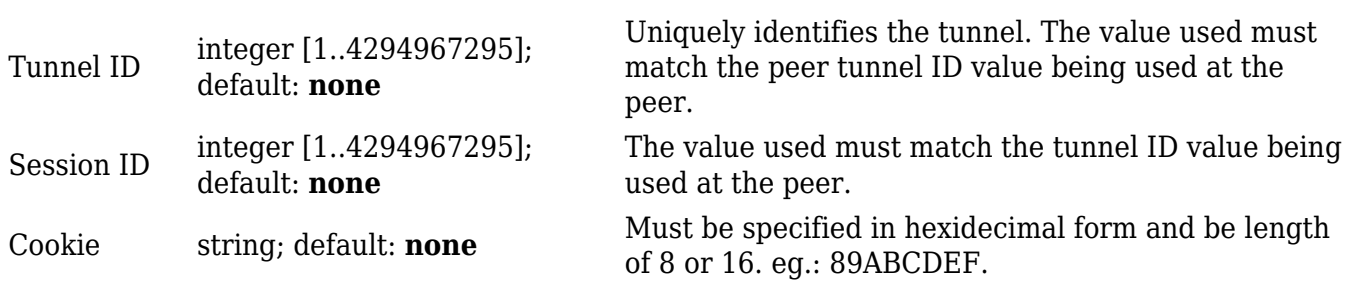

### **Peer settings**

## $\pmb{\times}$

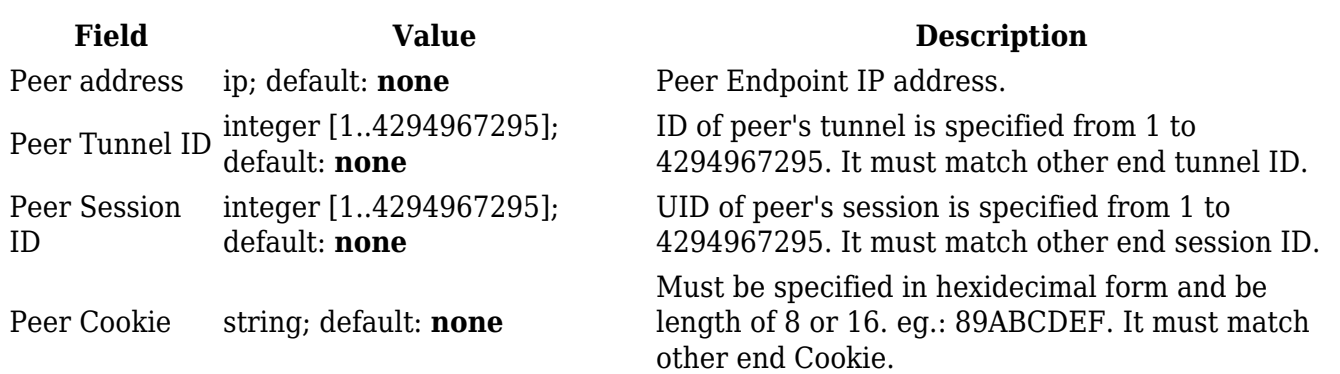

## **Instance Settings**

## $\pmb{\times}$

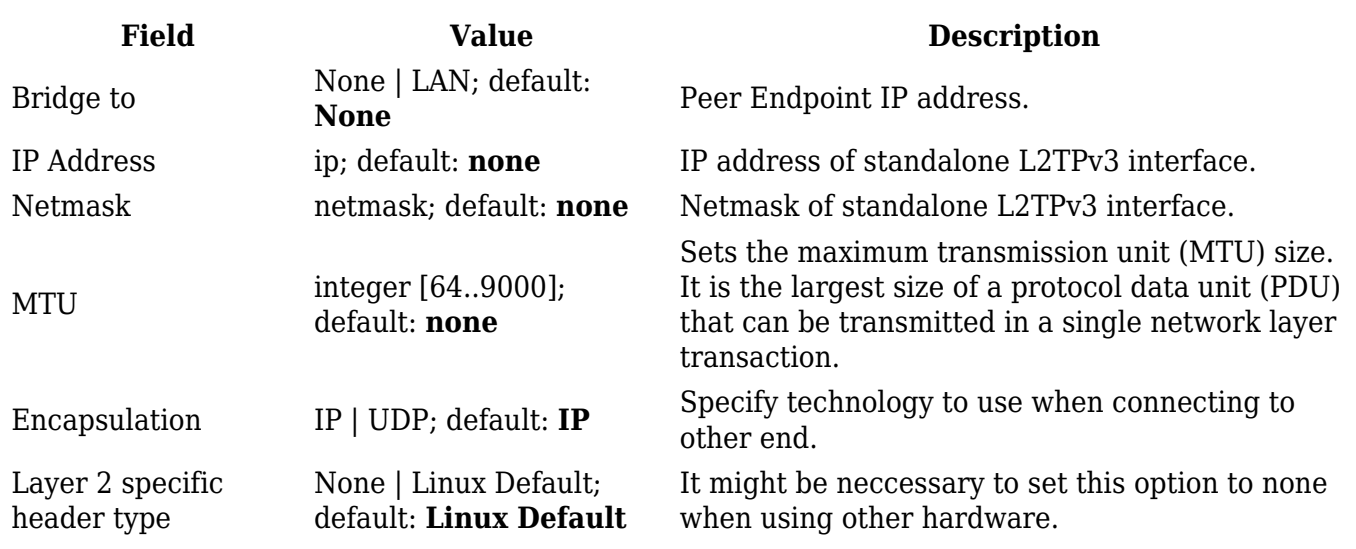

## **ZeroTier**

**ZeroTier One** is an open source software which can establish Peer to Peer VPN (P2PVPN) connection between various devices running various operating systems. It also provides network management possibilities such as routing and creating firewall rules.

**Note:** ZeroTier is additional software that can be installed from the **System → [[{{{name}}}**

In order to create a new ZeroTier Instance, look to the Add New ZeroTier Configuration section; enter a custom name and click the 'Add' button:

 $\pmb{\times}$ 

You should be redirected to the configuration page for the newly added ZeroTier Instance which should look similar to this:

 $\pmb{\times}$ 

### **Field Value Description** Enabled off | on; default: **off** Turns the ZeroTier Instance on or off.

ZeroTier network configuration instance should look similar to this:

 $\pmb{\times}$ 

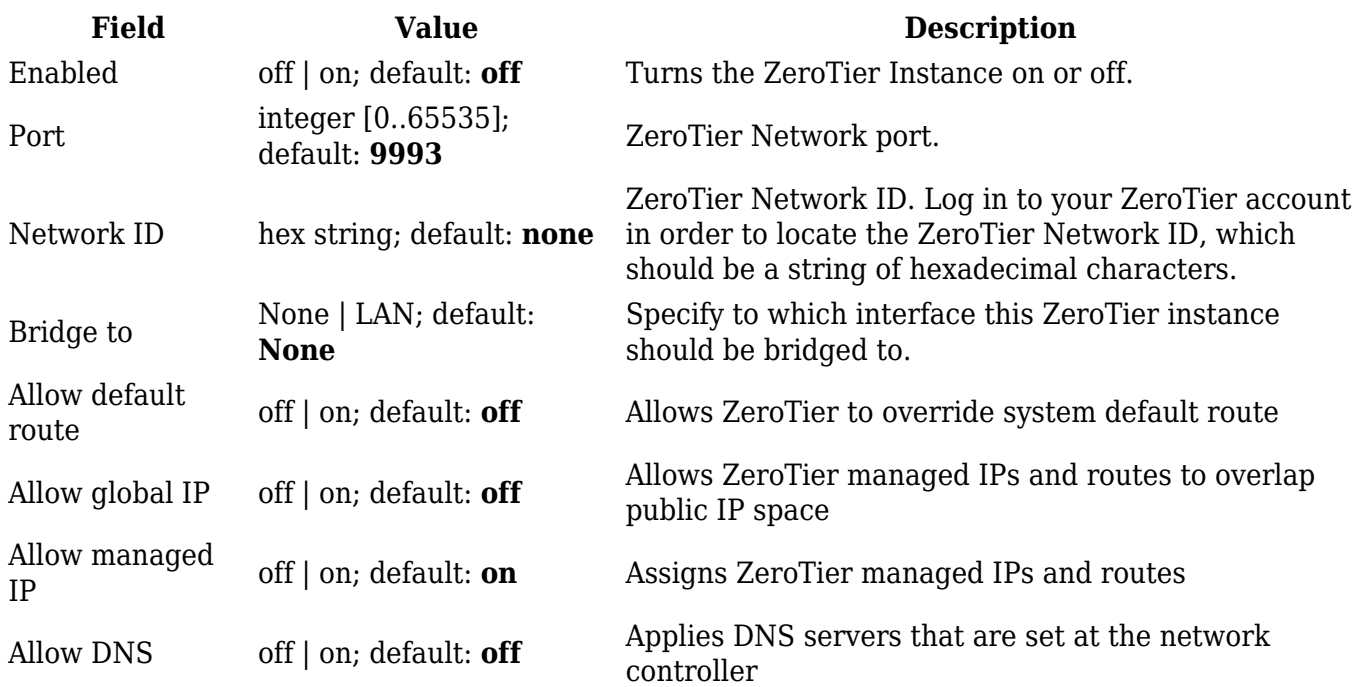

## **WireGuard**

**WireGuard** is simple, fast, lean, and modern VPN that utilizes secure and trusted cryptography. It intends to be more performant than OpenVPN. WireGuard is designed as general purpose VPN, fit for many different circumstances and while it is currently under heavy development, it already might be regarded as the most secure, easiest to use, and simplest VPN solution.

WireGuard works by adding an interface which acts as a tunnel. To create one enter its name and click the **Add** button. This should add a new Wireguard instance and open a configuration window.

This section contains General settings of created WireGuard Instance. Here you can find its Public and Private keys and generate them, specify Port and IP addresses for communication.

#### $\pmb{\times}$

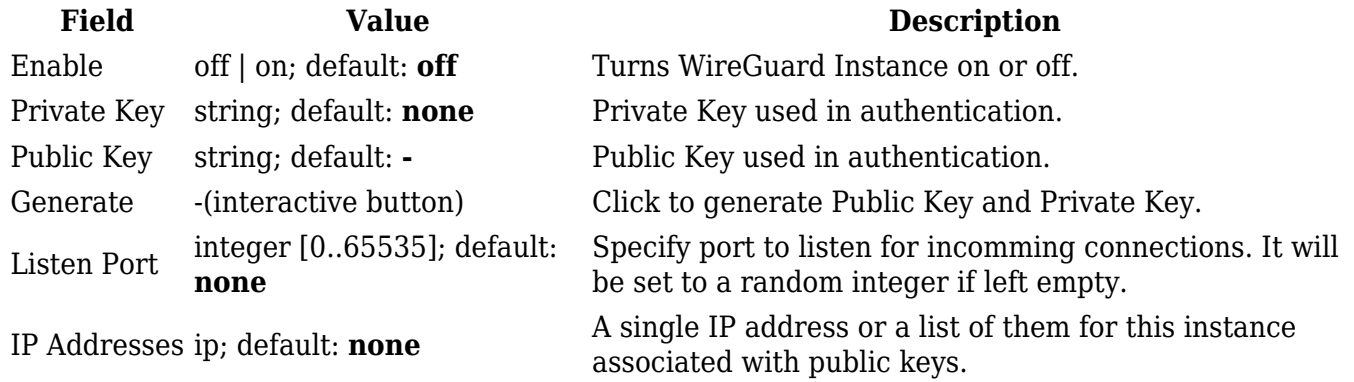

#### **Advanced Settings**

Advanced Settings section contains Metric and MTU configuration for this WireGuard interface.

 $\pmb{\times}$ 

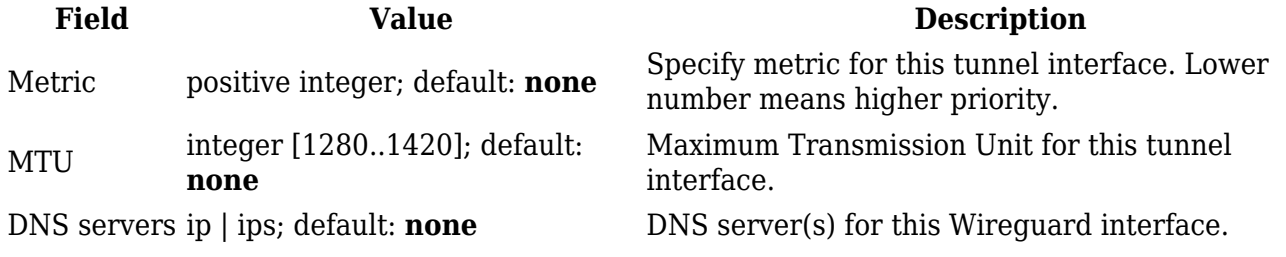

### **Peers**

The Peers section is used to create and configure all the peers for this interface. To create one enter itsname and click the **Add** button. To configure it click the **Edit**  $\leq$  button.  $\leq$ 

#### **General Peer Settings**

In the General section of Peer instance you can configure basic information about the endpoint to allow communications.

 $\pmb{\times}$ 

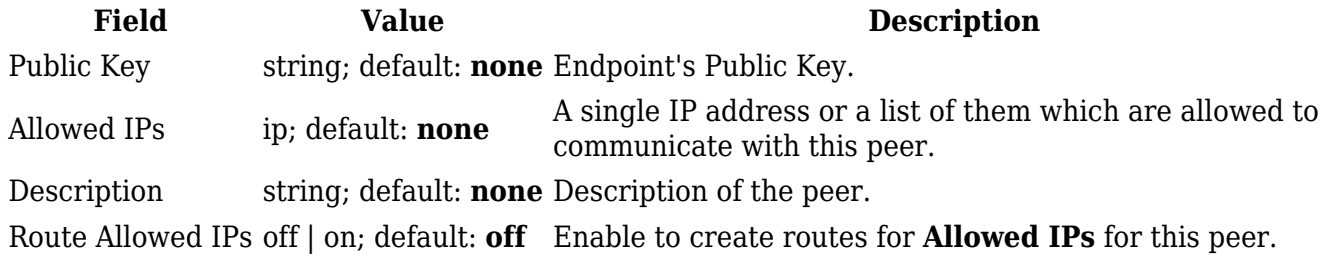

#### **Advanced Peer Settings**

In the Advanced section of Peer instance you are able to configure additional settings such as its Description,Endpoint Host and Port, Preshared Key and other. See more information below.  $\blacktriangleright$ 

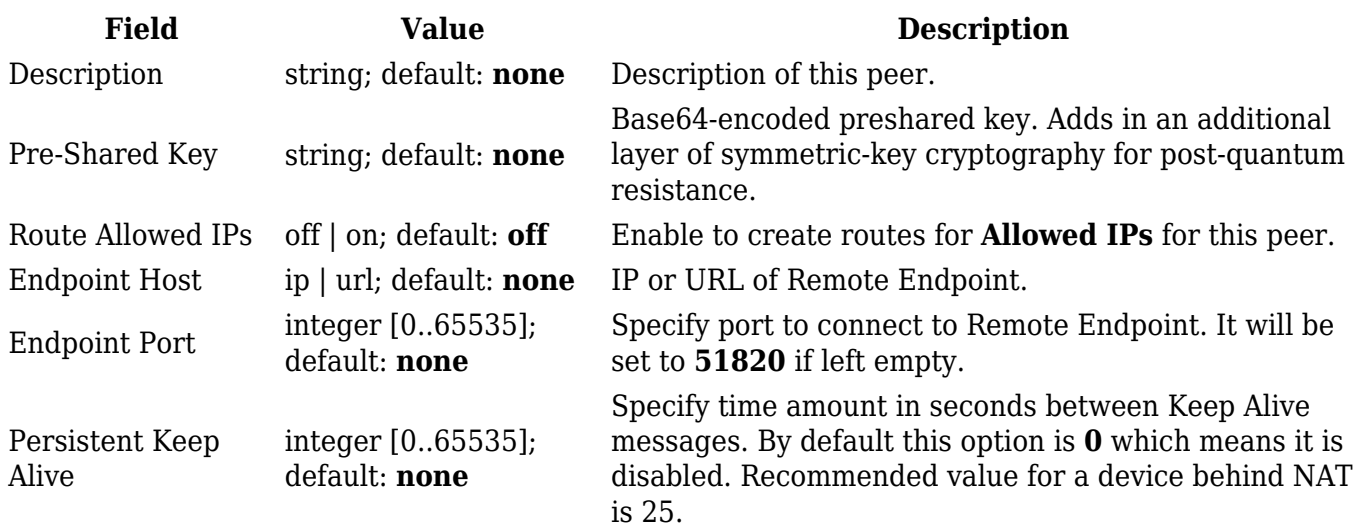

## **Tinc**

**Tinc** is a Virtual Private Network (VPN) daemon that uses tunnelling and encryption to create a secure private network between hosts on the Internet. Tinc is Free Software and licensed under the [General Public License](https://www.gnu.org/licenses/old-licenses/gpl-2.0.html%7CGNU) version 2 or later. Because the VPN appears to the IP level network code as a normal network device, there is no need to adapt any existing software. This allows VPN sites to share information with each other over the Internet without exposing any information to others.

Tinc works by adding an interface which acts as Router/Switch/Hub mode. To create one enter its name and click the **Add** button. This should add a new Tinc interface and open a configuration window

 $\pmb{\times}$ 

## **General Interface Settings**

Private keys, specify Subnet and Host to Connect to for communication.

 $\pmb{\times}$ 

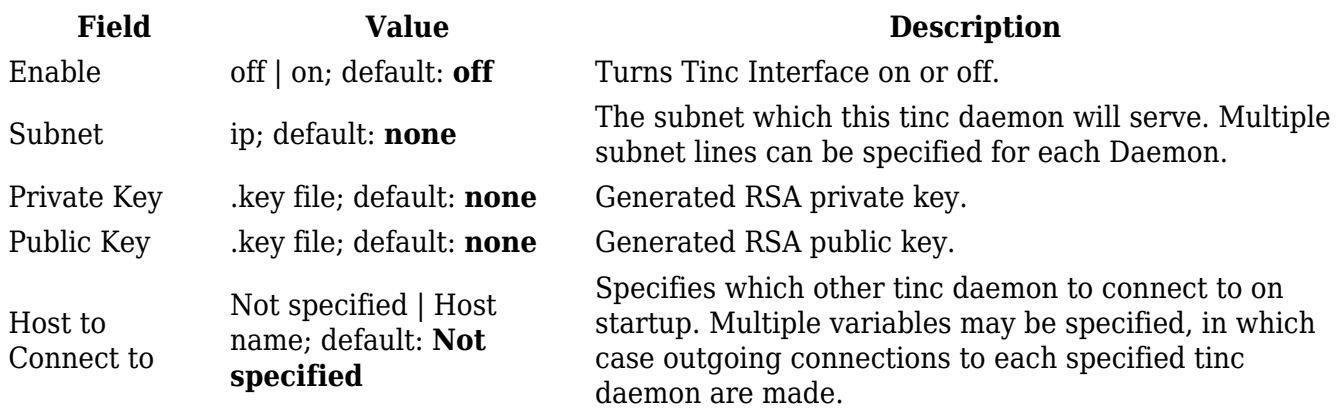

### **Advanced Settings**

Advanced Settings section.

 $\pmb{\times}$ 

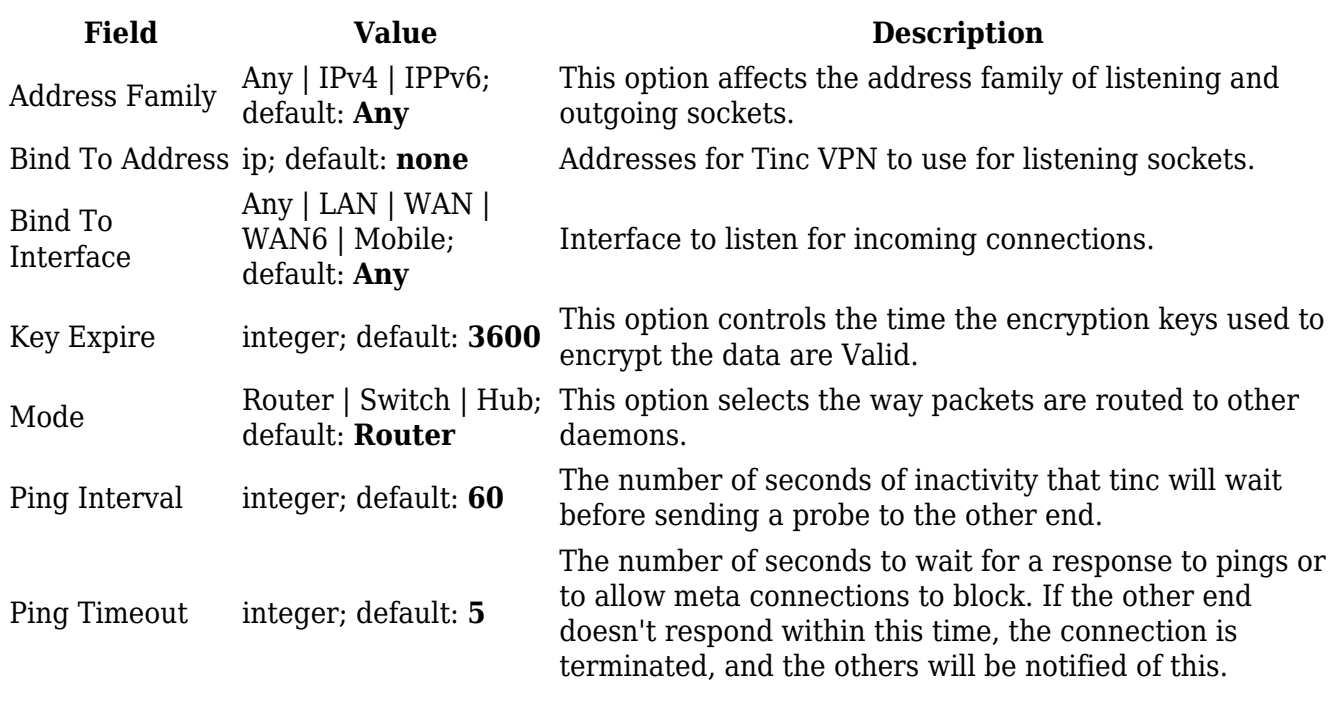

## **Hosts**

The Hosts section is used to add your VPN hosts. To create one enter its name and click the **Add** button. To configure it click the **Edit E** button. **E** 

In the General section of Hosts instance you can configure basic information about the host.

 $\pmb{\times}$ 

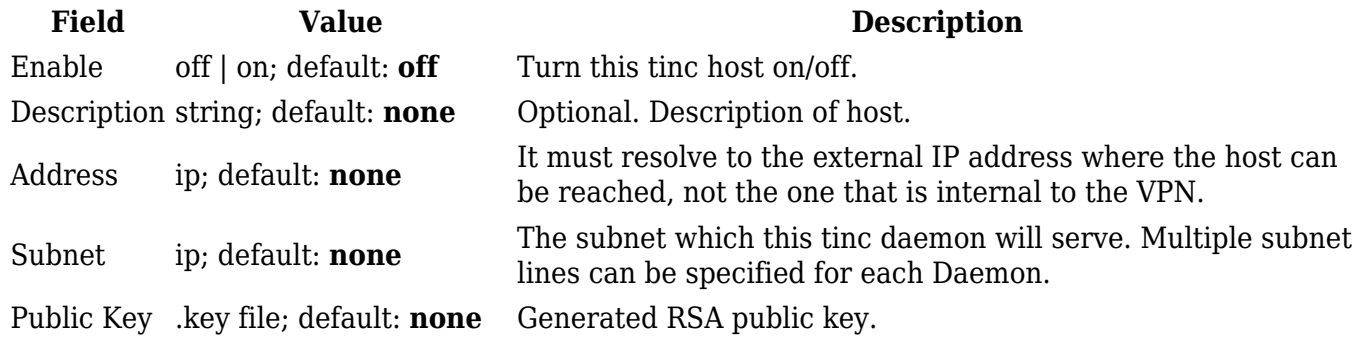

[[Category:{{{name}}} Services section]]